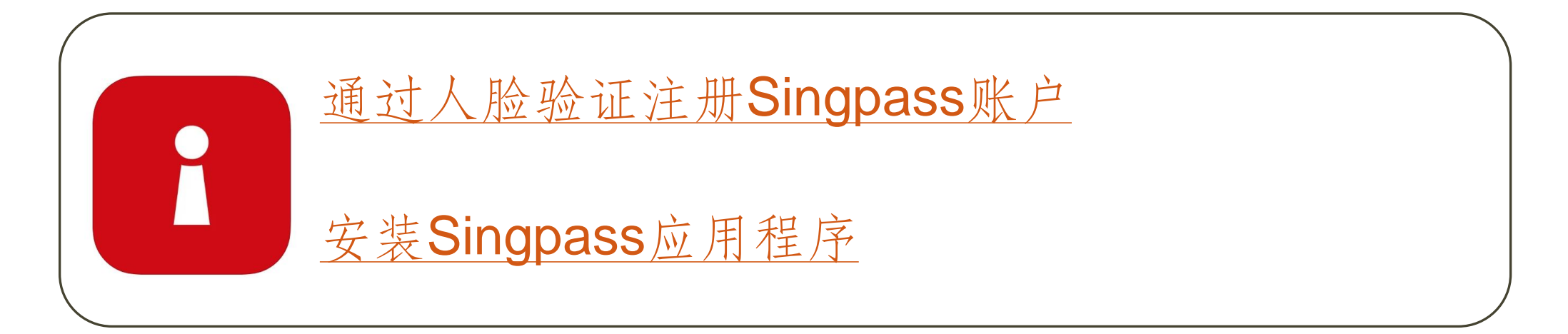

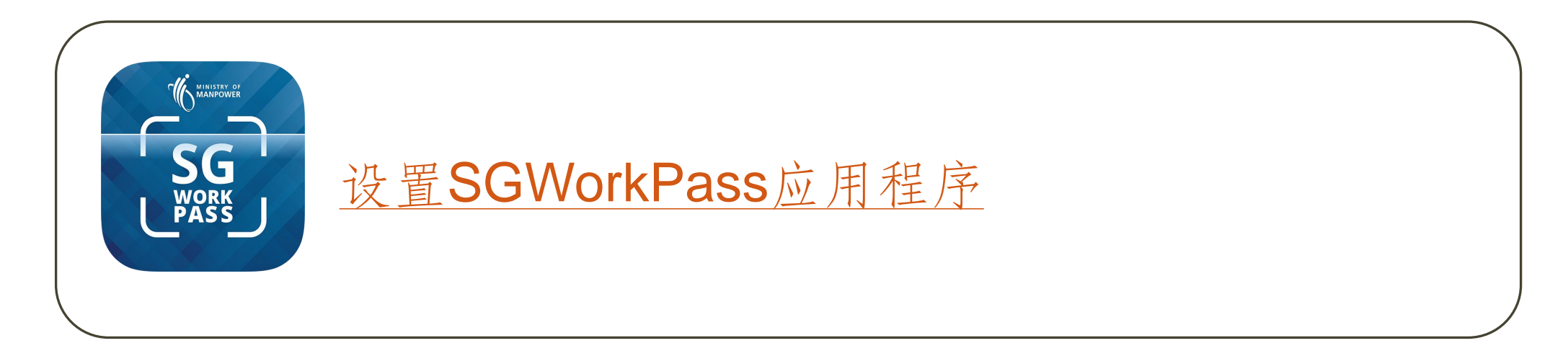

# <span id="page-1-0"></span>通过人脸验证注册 **Singpass**账户

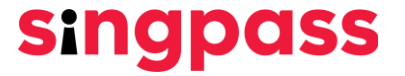

#### 前往www.singpass.gov.sg。点击"注册 Singpass"。

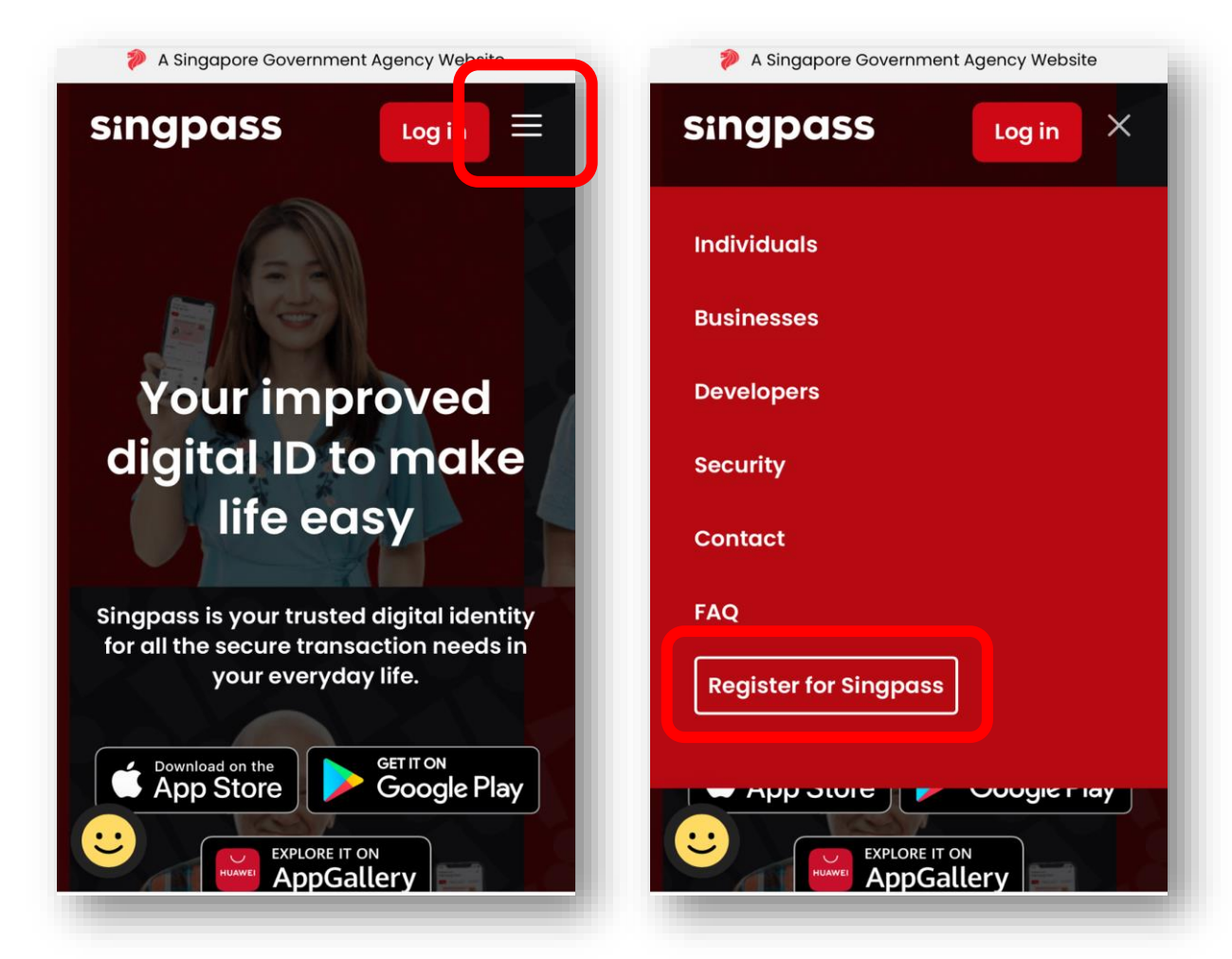

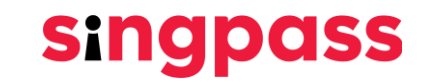

卡查看申请日期。

#### 2. 输入所需的详细信息,然后勾选"我不是机器人"和"我已阅读并同意使用条 款"。接下来,点击"提交"。

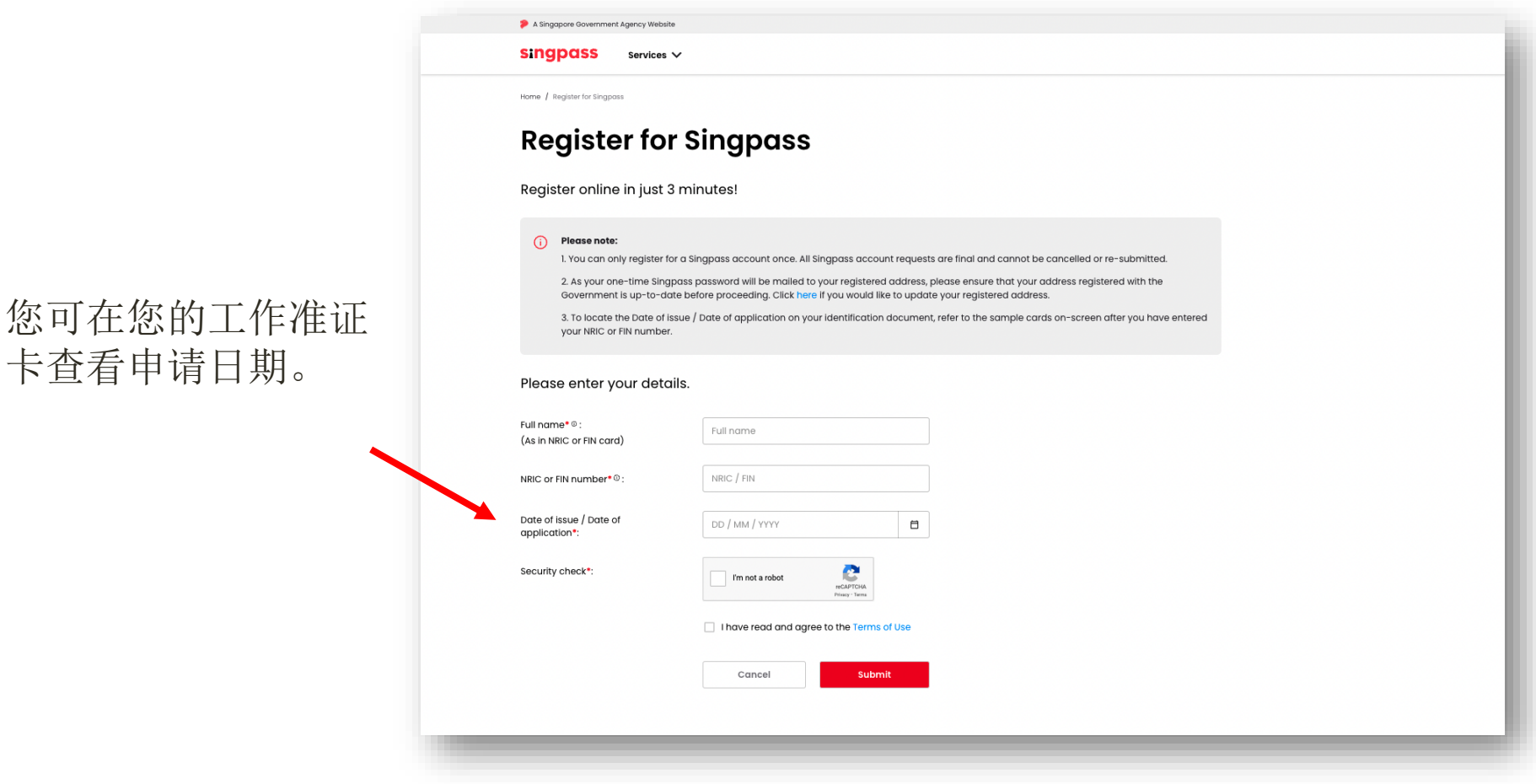

#### 3. 阅读页面上的指示,点击"继续"进行人脸验证。

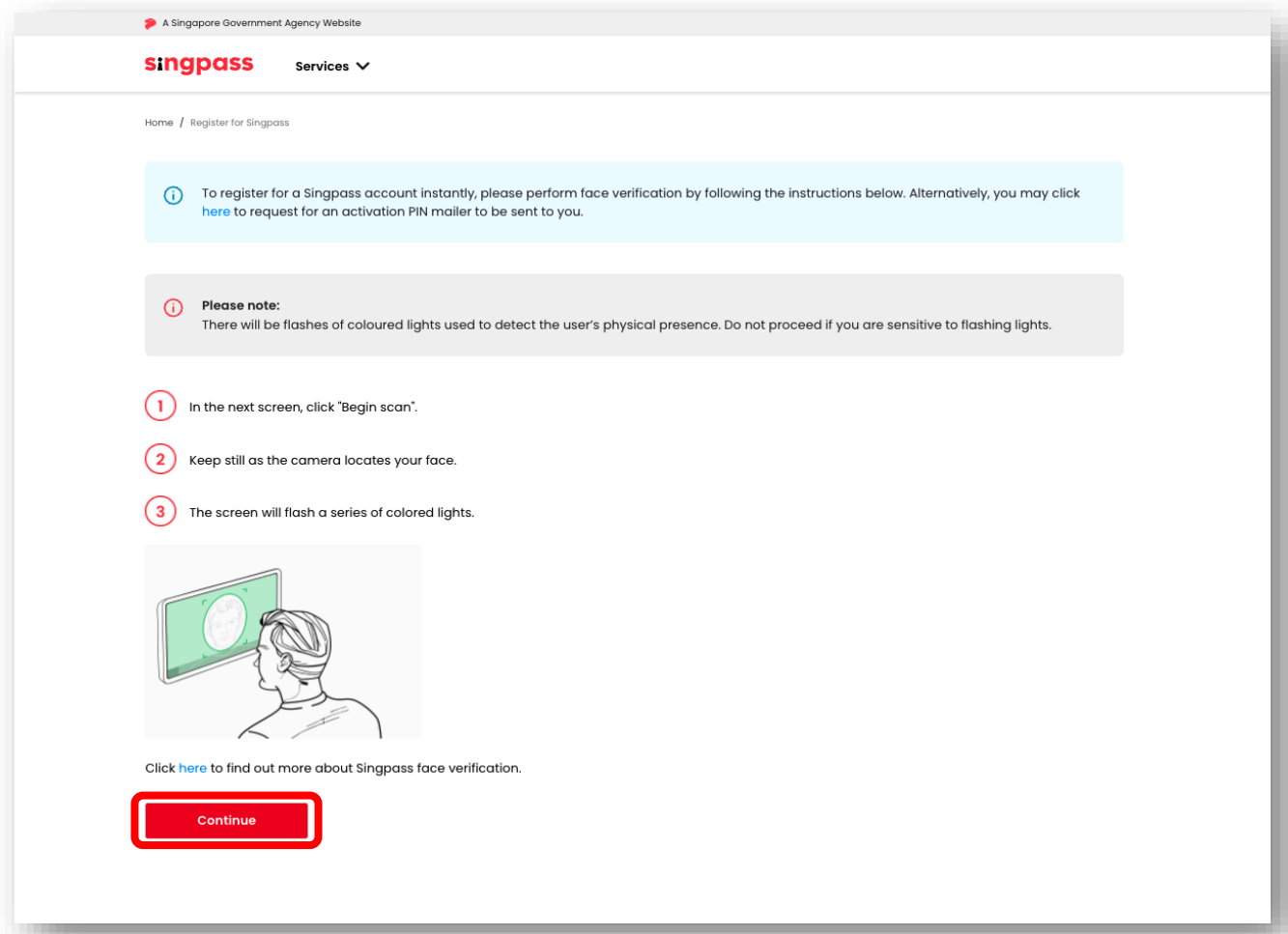

#### 4. 阅读页面上的指示。欲允许使用设备的摄像头进行人脸验证,请在提示出现时点击**"允许"**, 然后点击**"开始扫描"**。

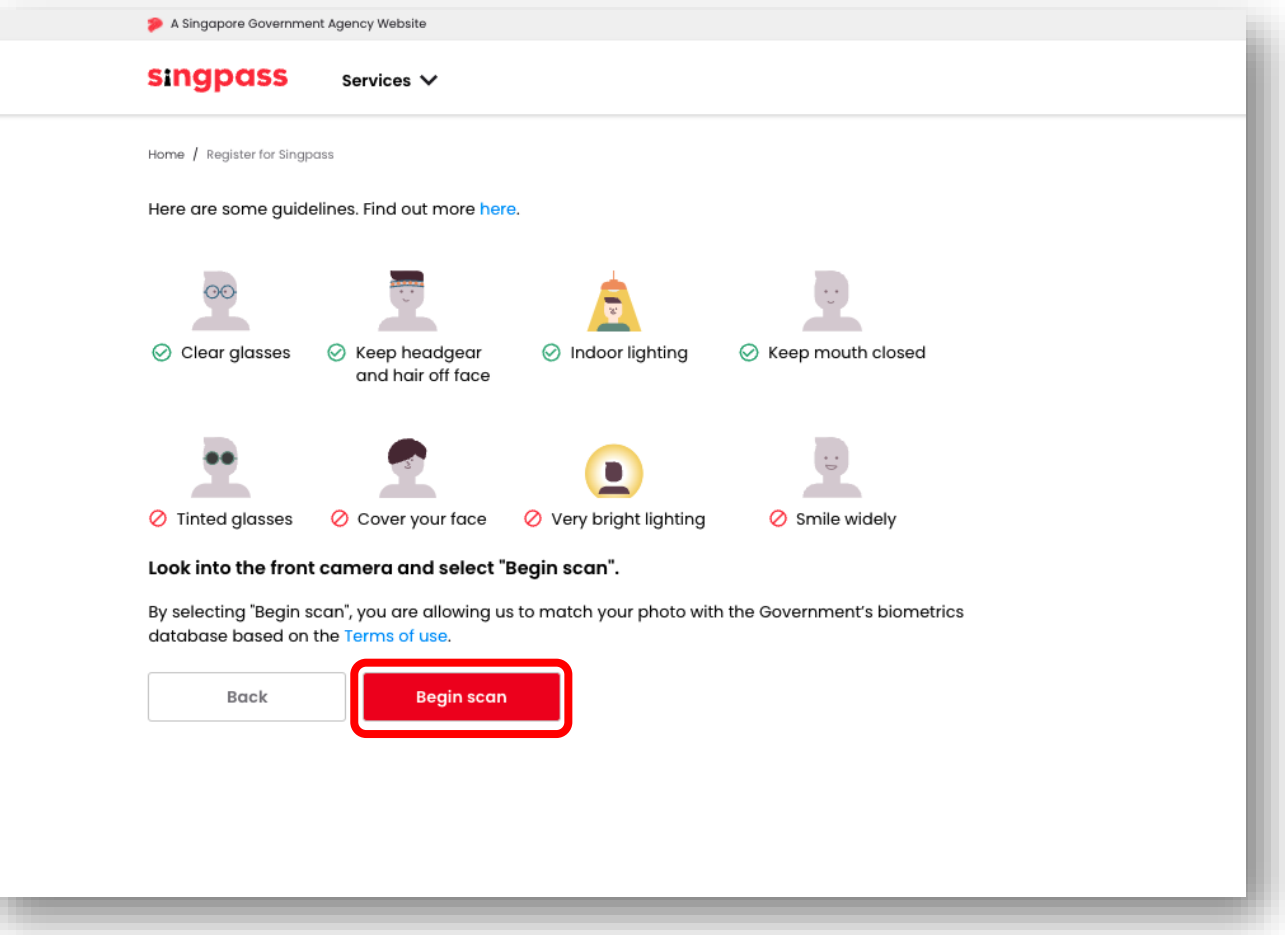

5. 验证成功后,您将看到以下通知。

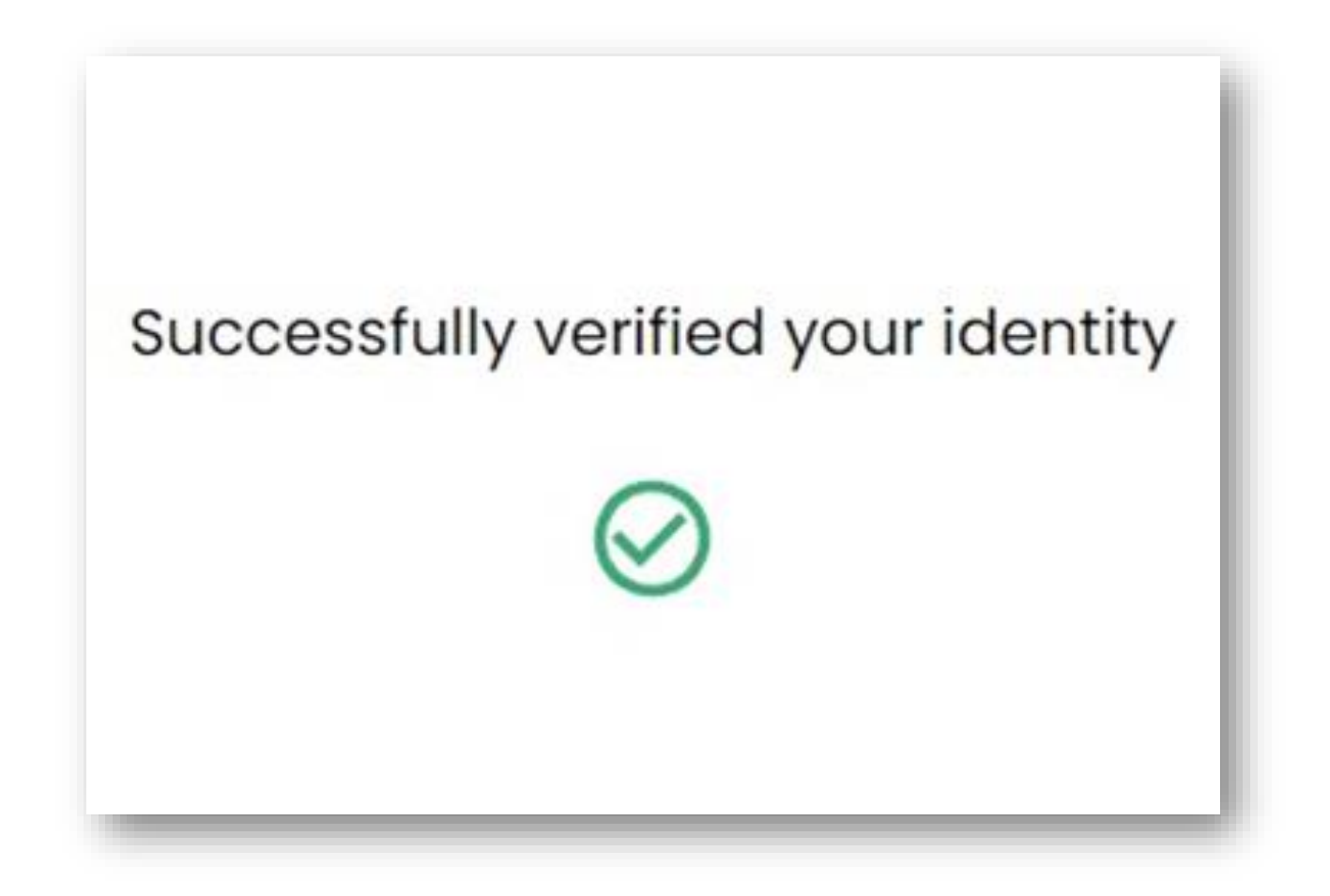

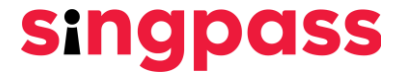

#### 6.确认您的详细信息正确无误。在"新密码"和"确认新密码"字段中输入新密码,然后 点击"下一步"。

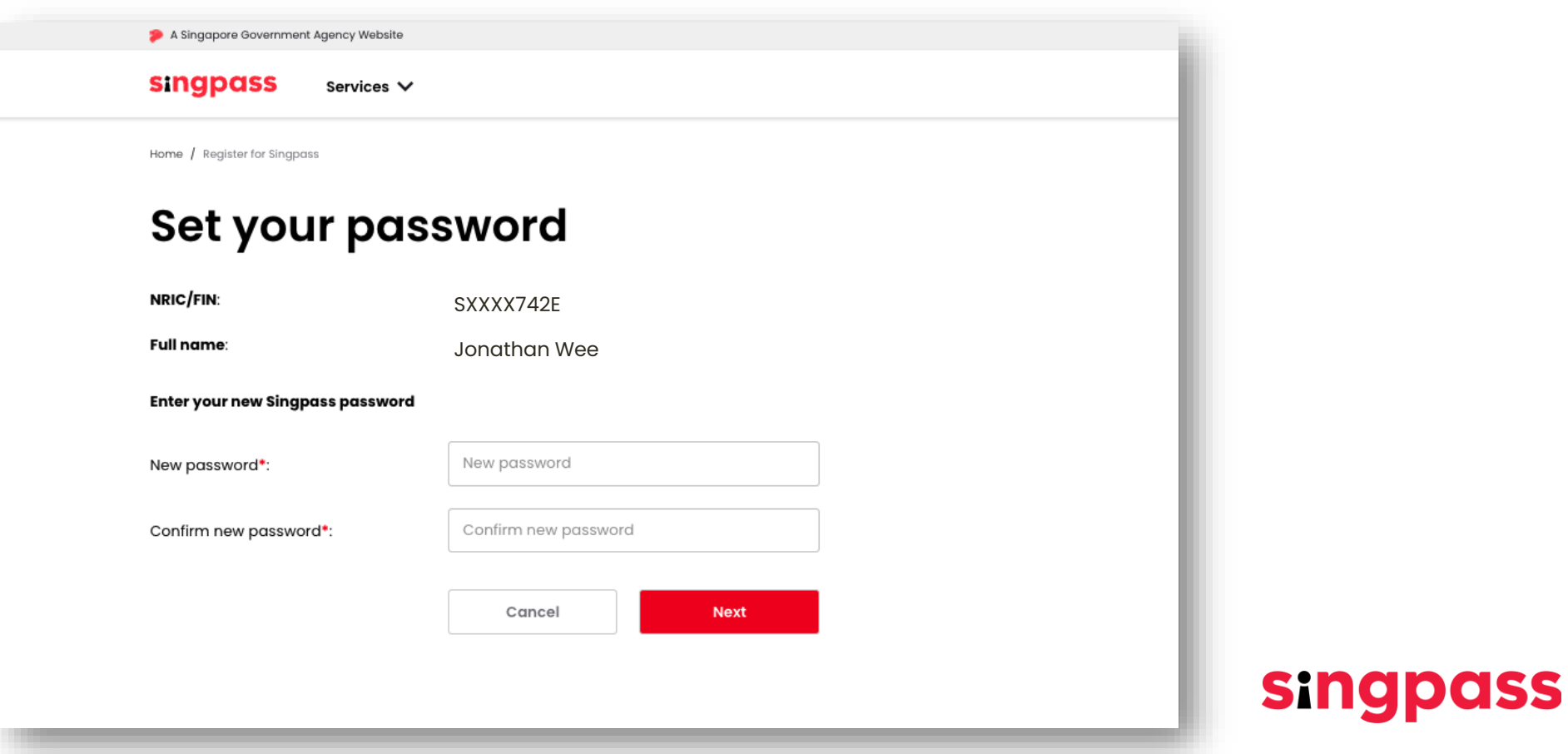

#### 7.您已成功注册Singpass账户。点击"继续设置账户"。

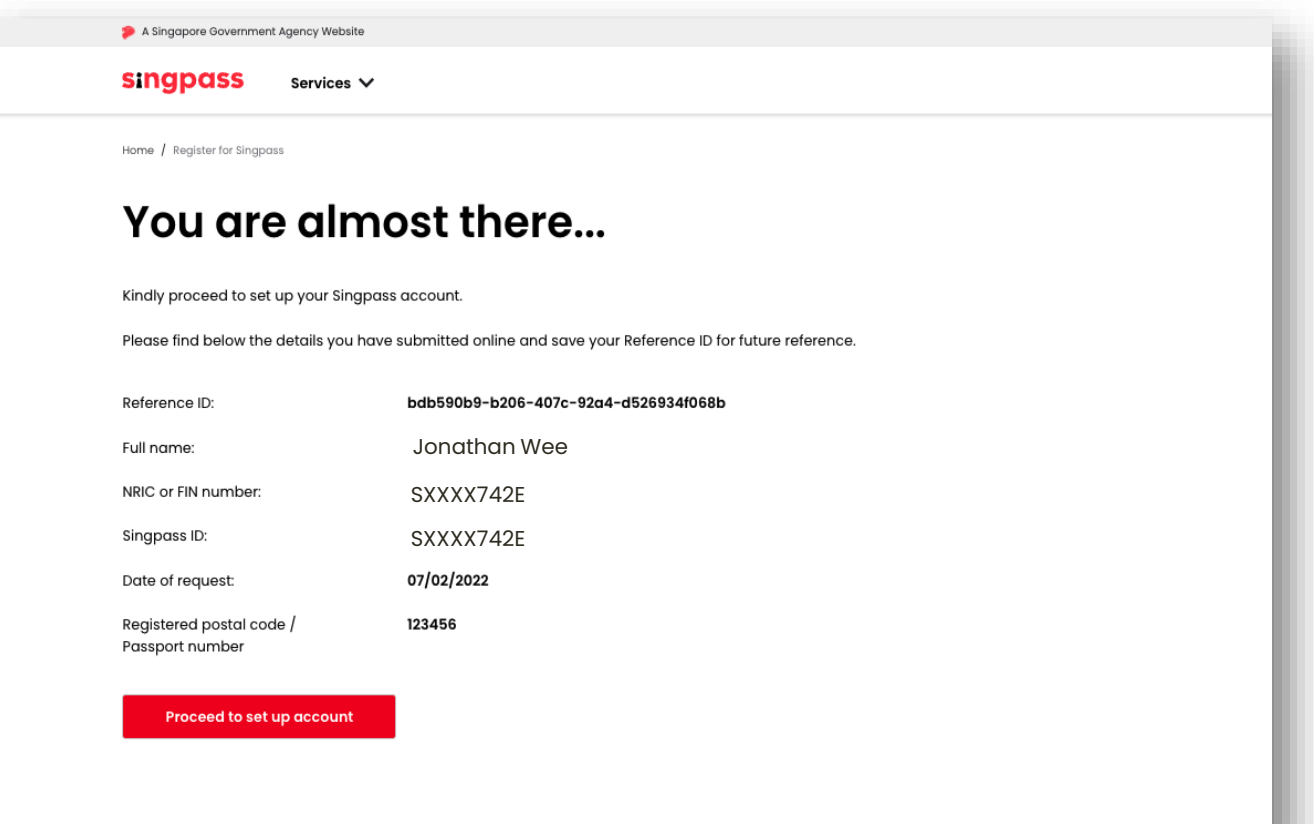

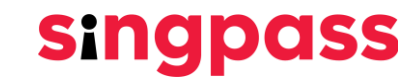

8.输入您在新加坡注册的手机 号码。

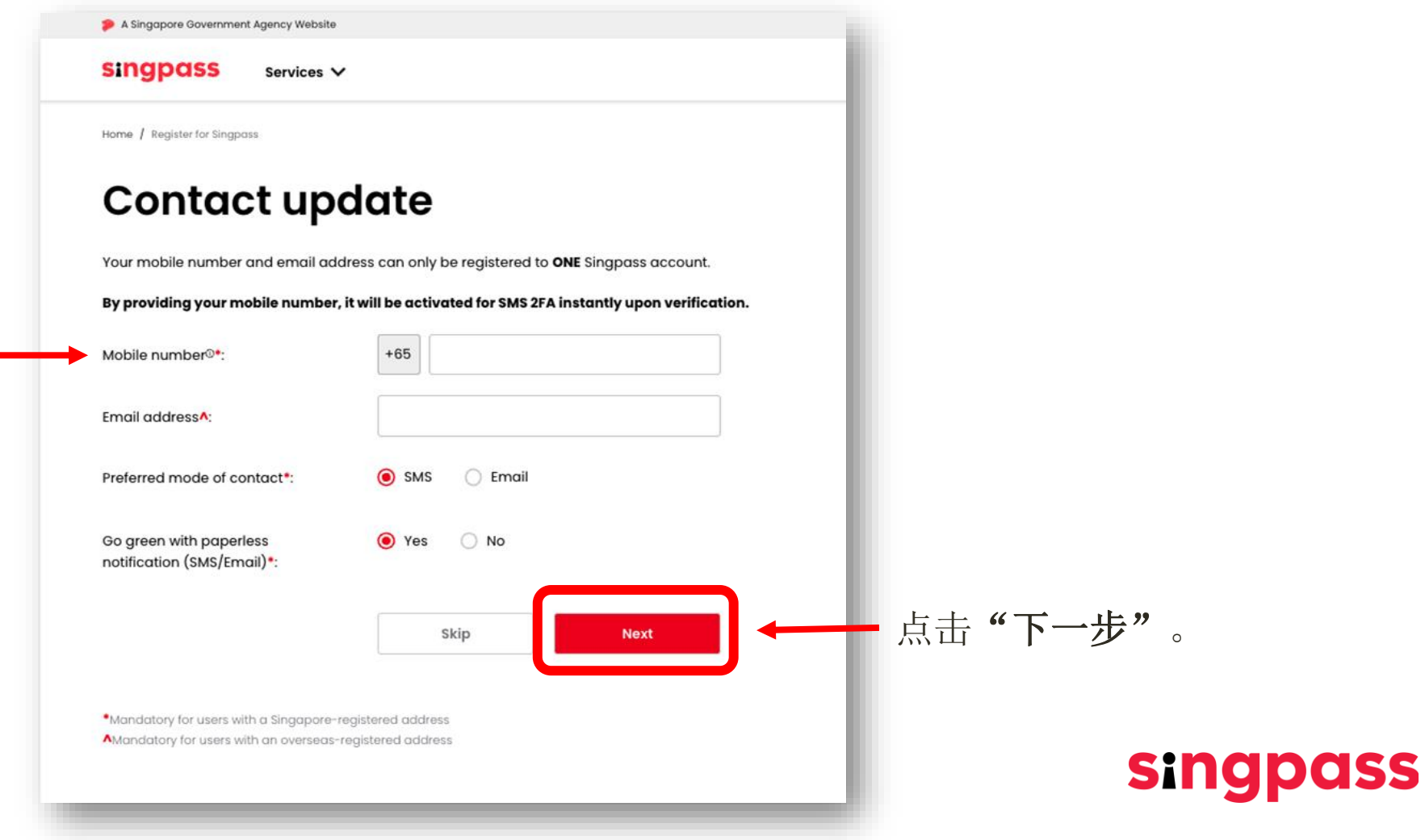

#### 9.一个一次性密码将被发送到您的手机。输入此一次性密码,然后点击"下一步"。

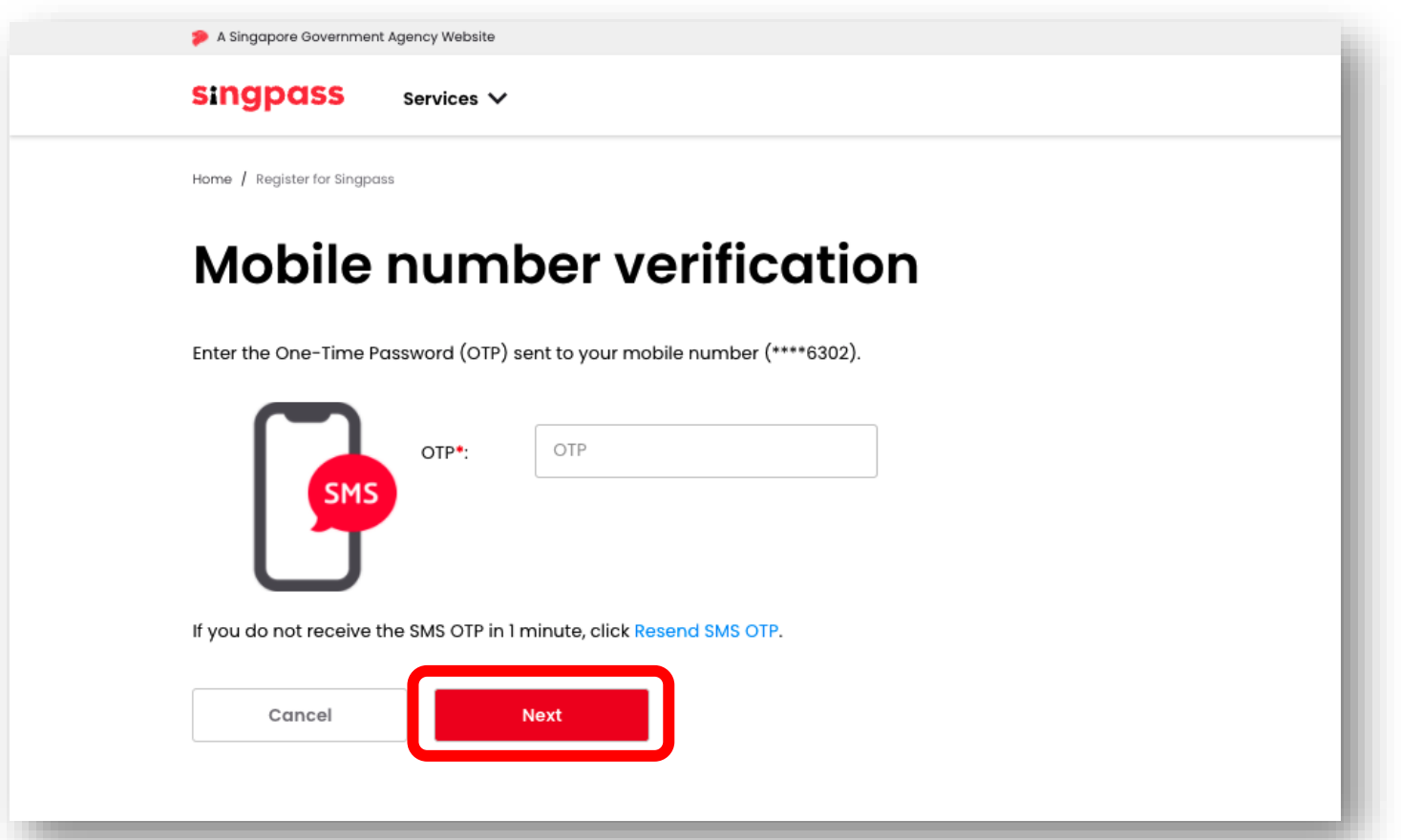

#### 10.您已完成Singpass账户设置并更新了账户的详细信息。

程序。

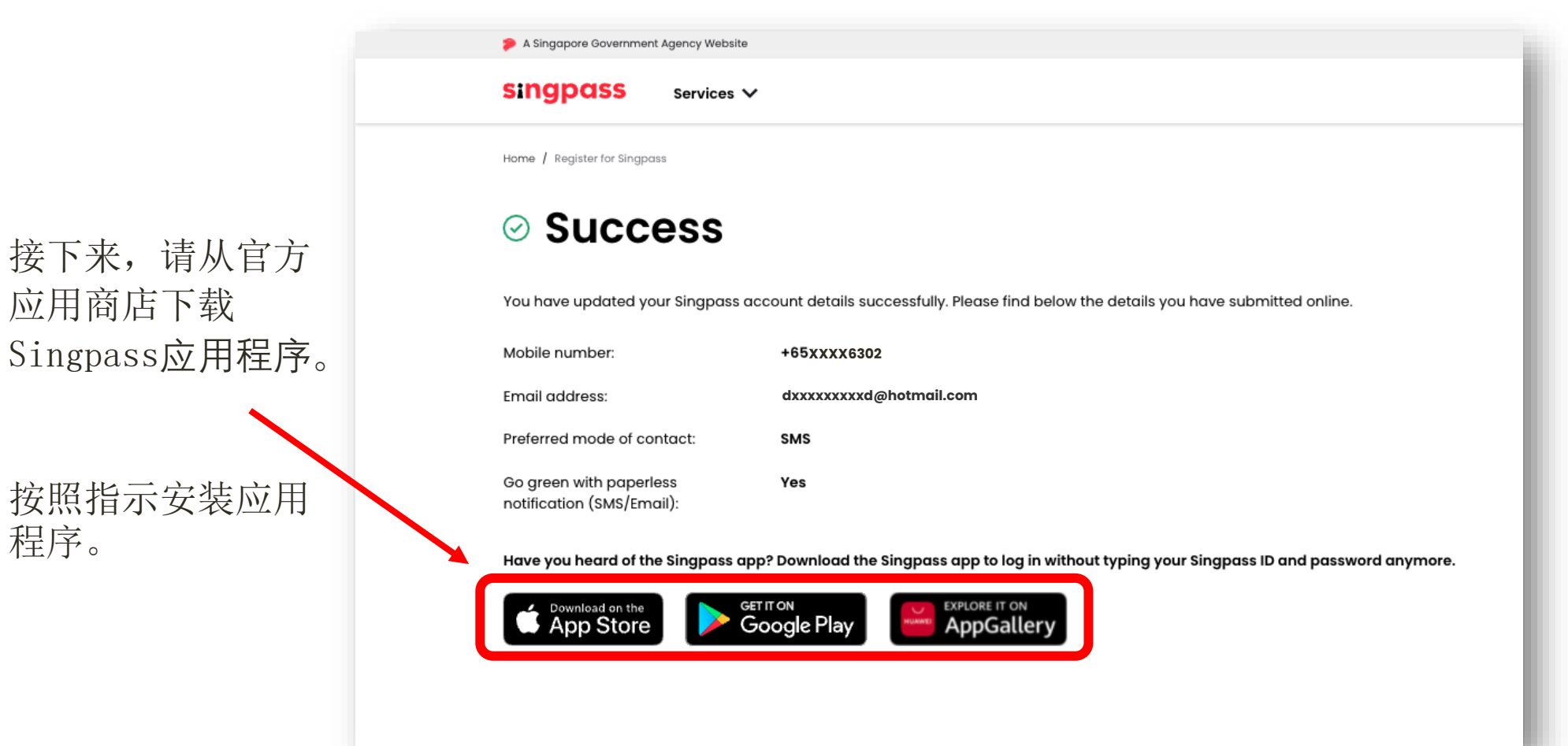

<span id="page-12-0"></span>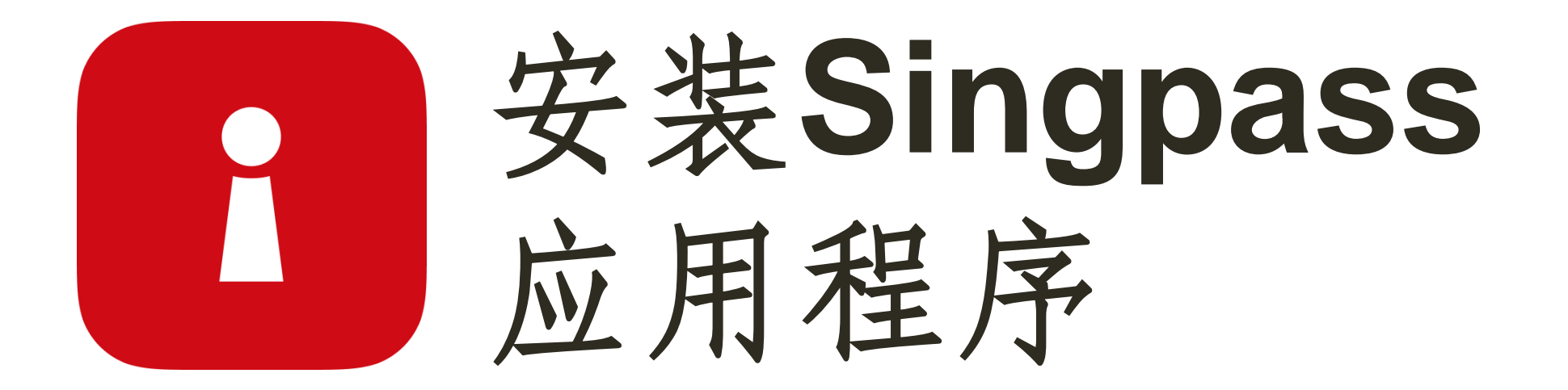

#### 输入您的外国人身份证号码和Singpass密码。接下来,点击"登录"。 身份验证 1

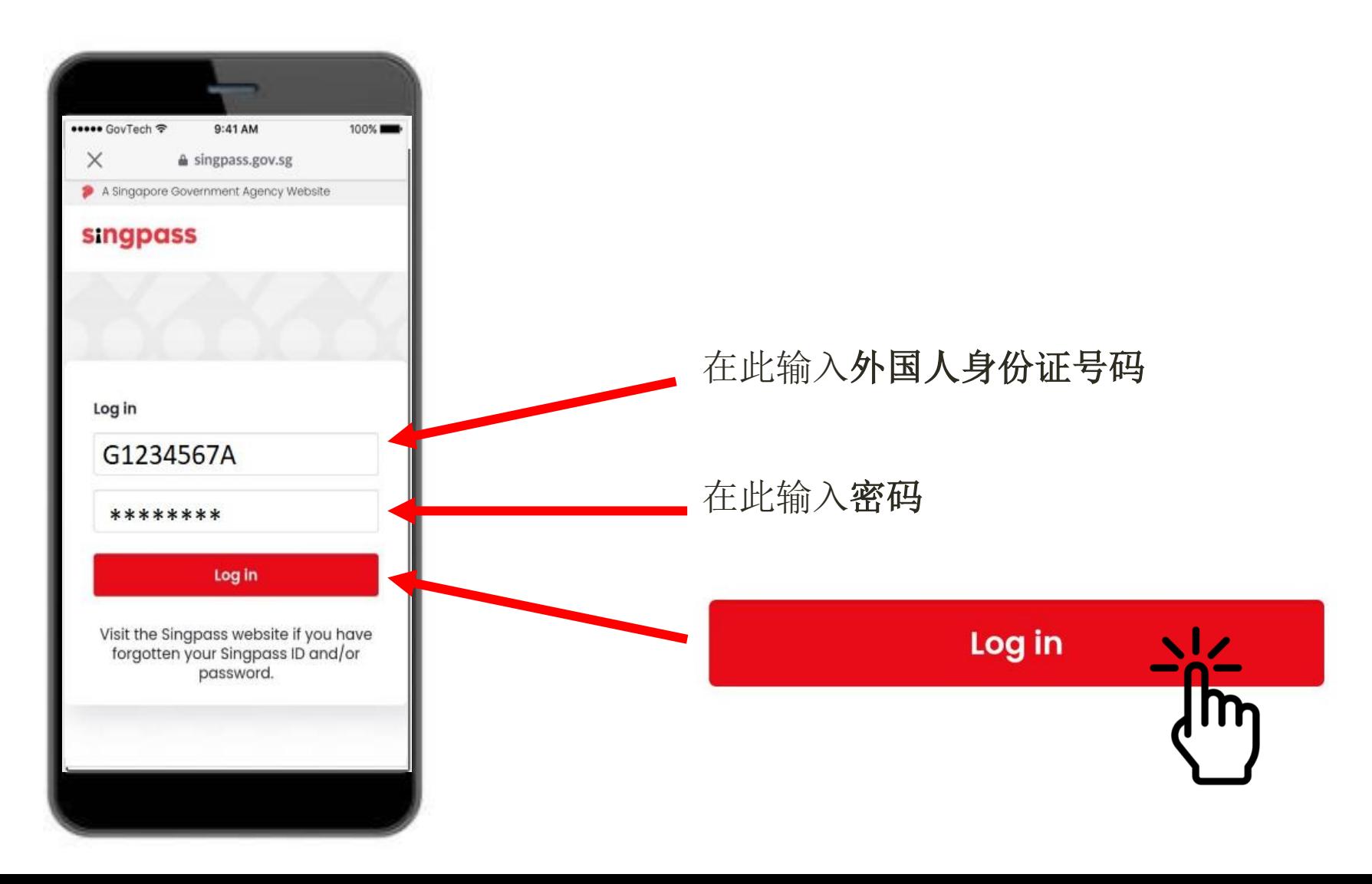

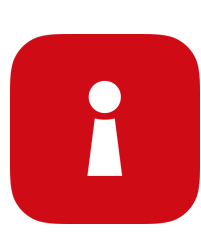

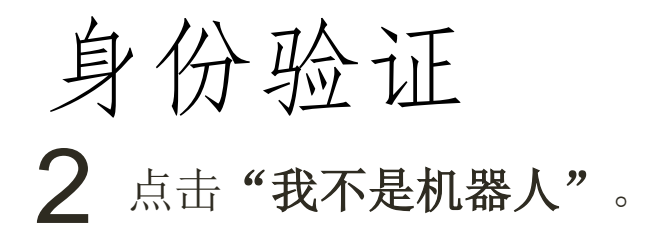

#### ••••• GovTech → 9:41 AM 100%  $\times$ a singpass.gov.sg A Singapore Government Agency Website Security check: singpass **NA** I'm not a robot Security check: reCAPTCHA Privacy - Terms C I'm not a robot reCAPTCHA Privacy - Terms **Continue** Cancel Visit the Singpass website if you have forgotten your Singpass ID and/or password.

i

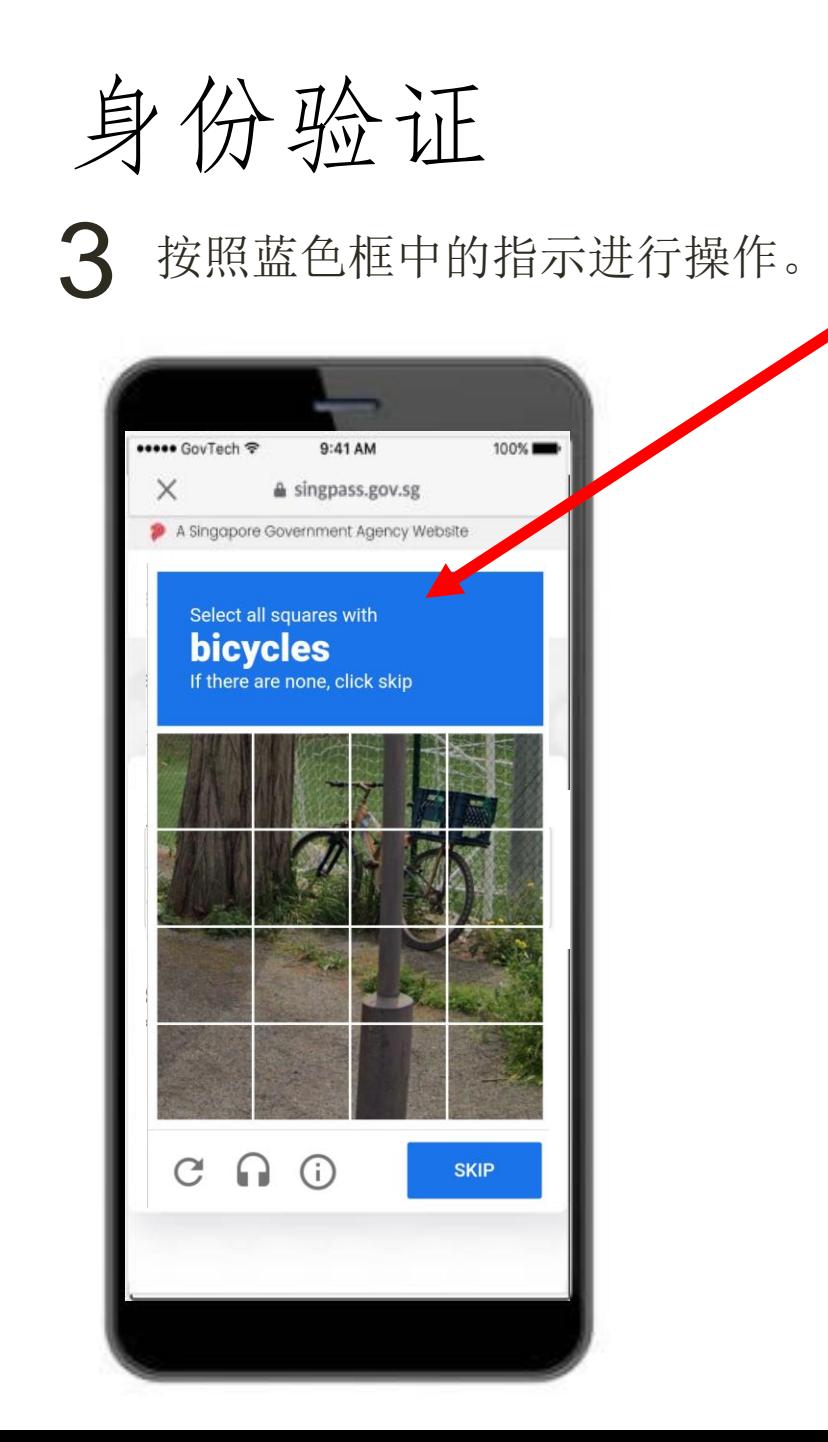

i

点击"继续"。 身份验证 4

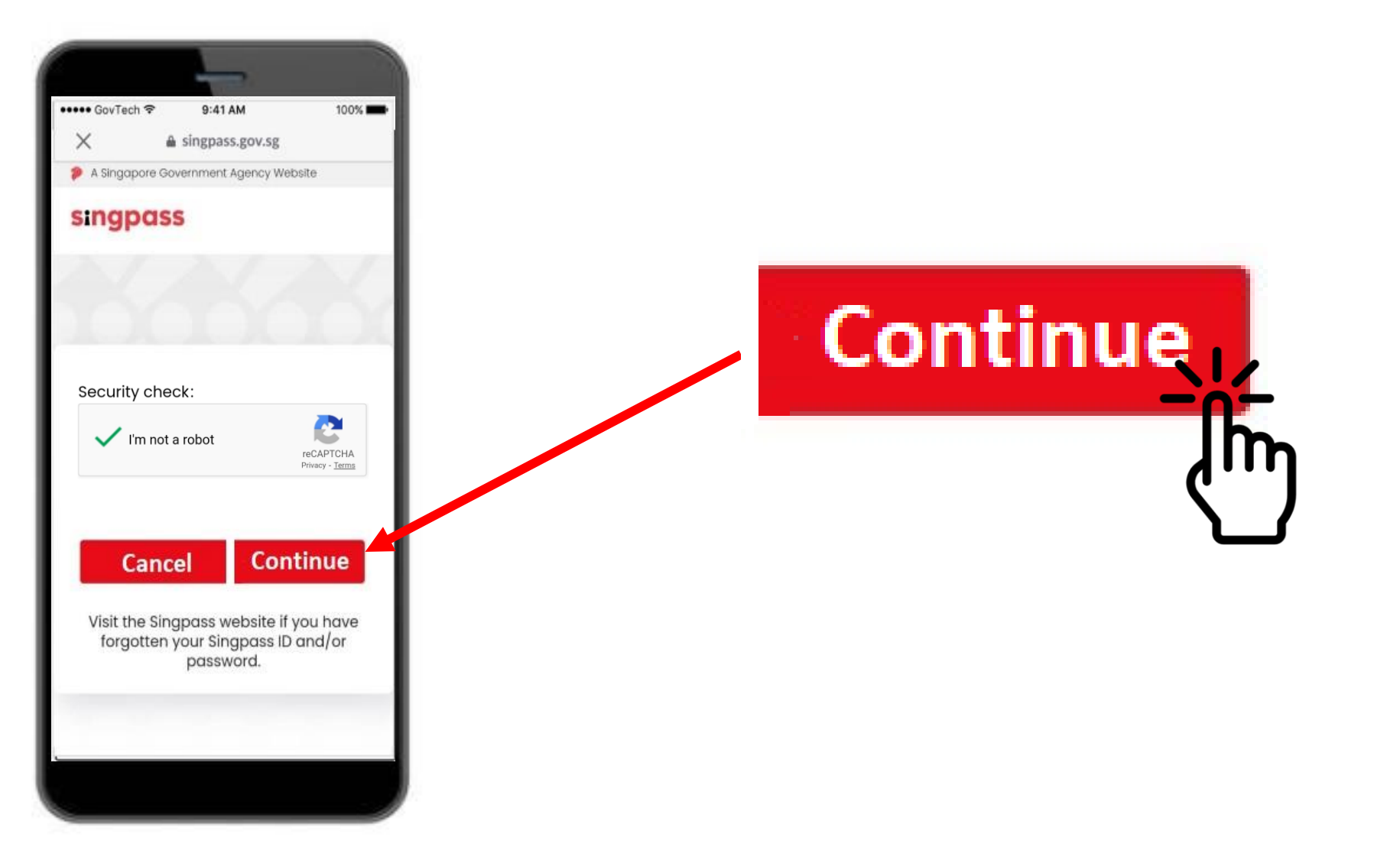

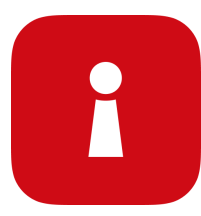

### 输入通过短信发送到您手机的一次性密码。 5身份验证

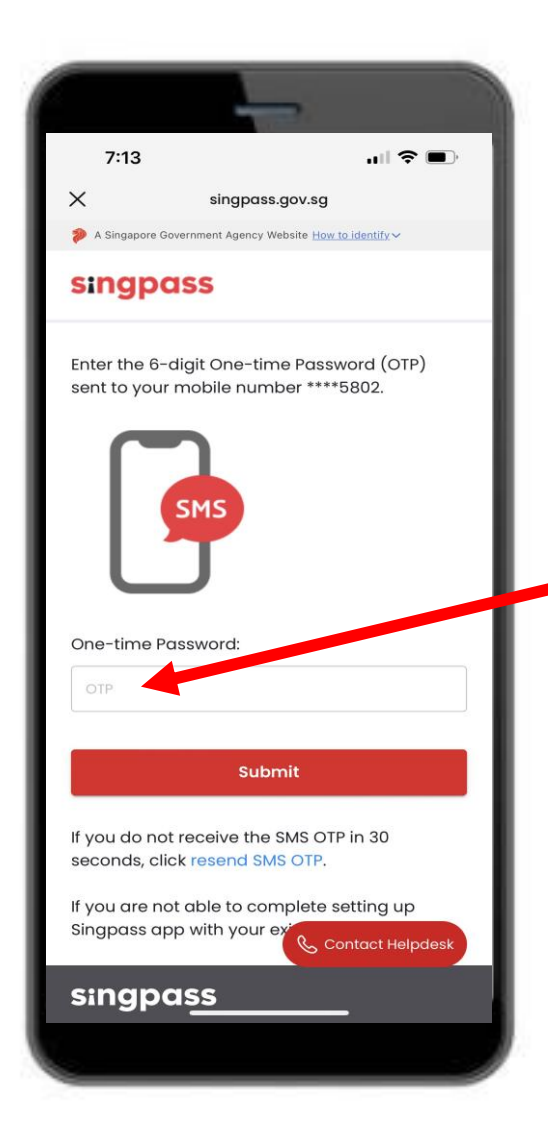

Your SMS OTP is 000000 It will expire after 2 minutes. For security reasons, please do not share the OTP with anyone. Sent: 20/01/2022 11:32 AM  $[G0000000A].$ 

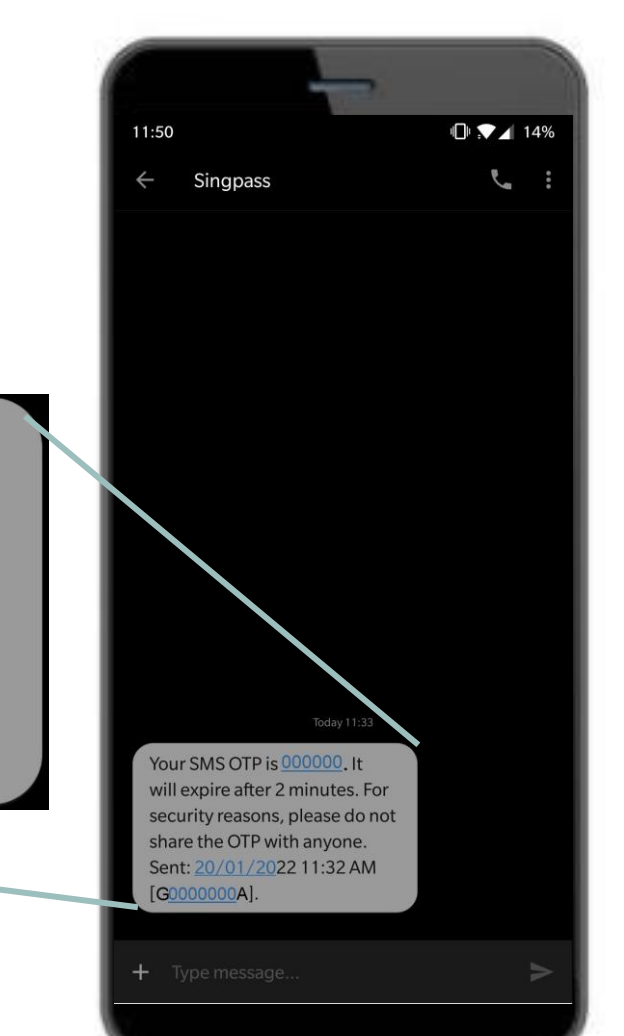

 $\mathbf{\Omega}$ 

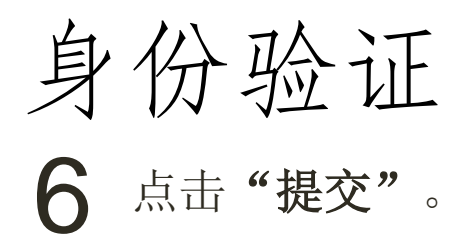

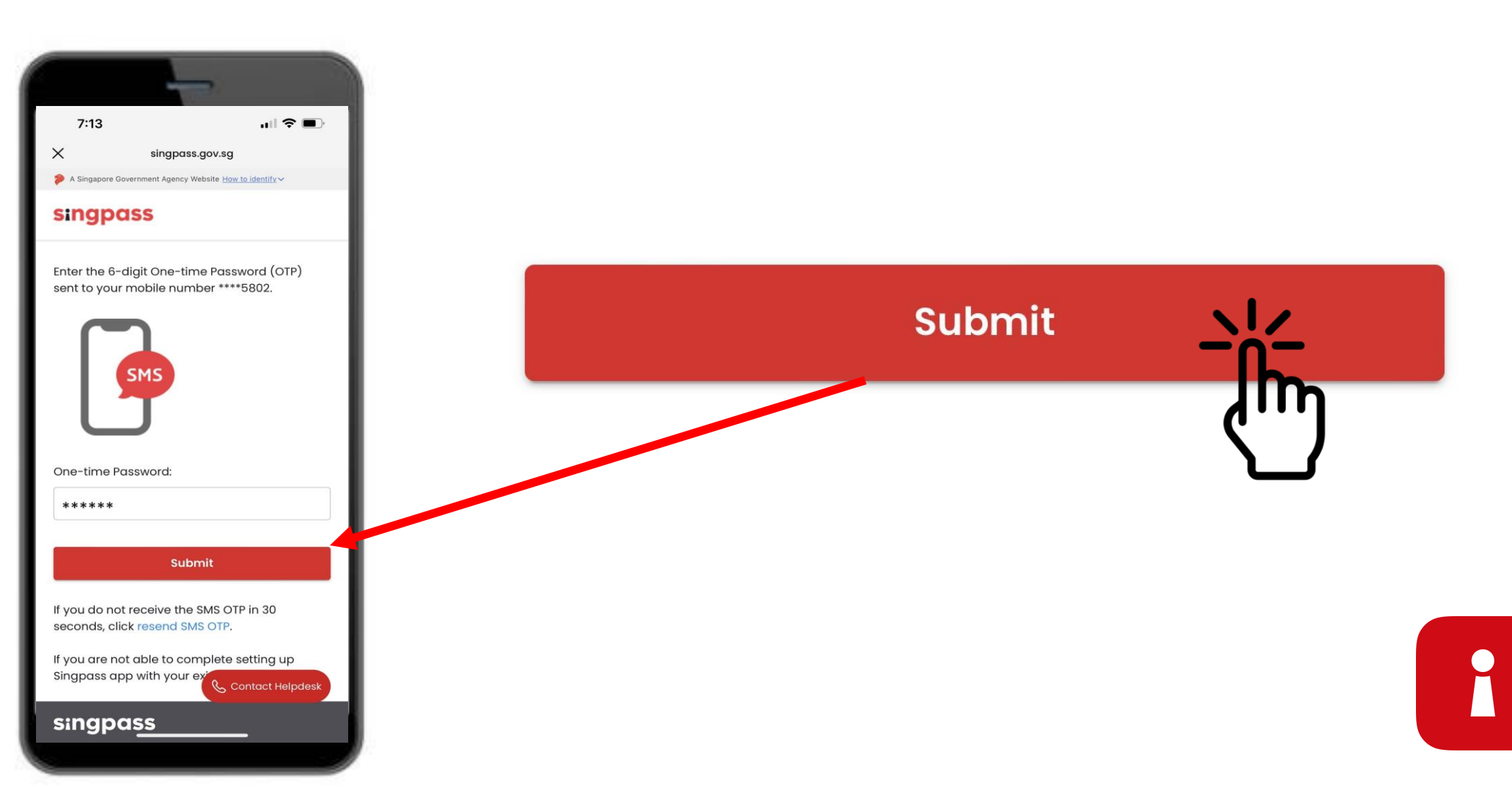

### 7 阅读指示。点击"继续"进行Singpass人脸验证。 身份验证

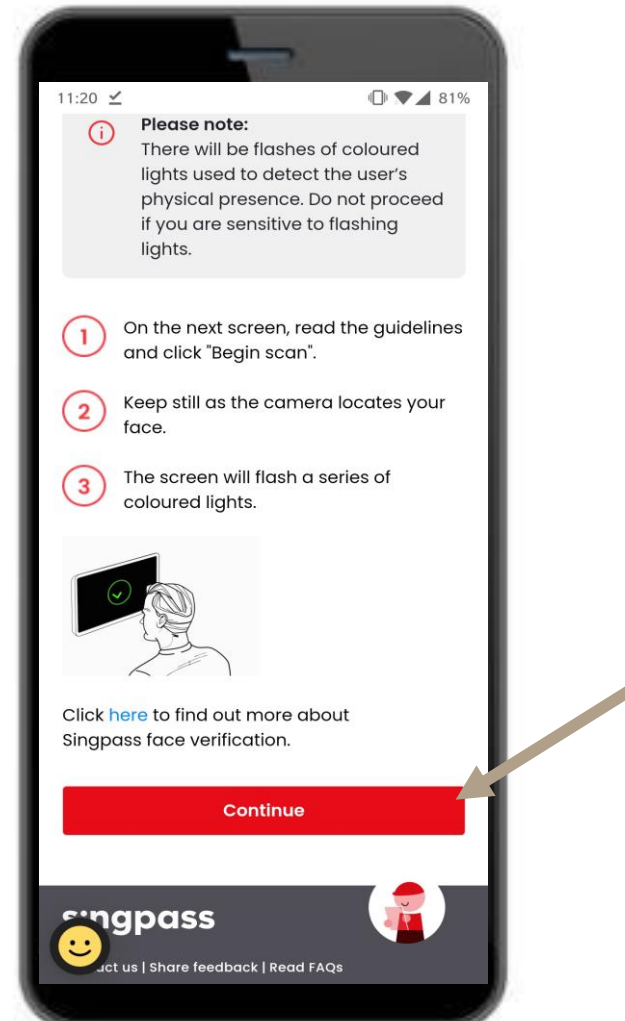

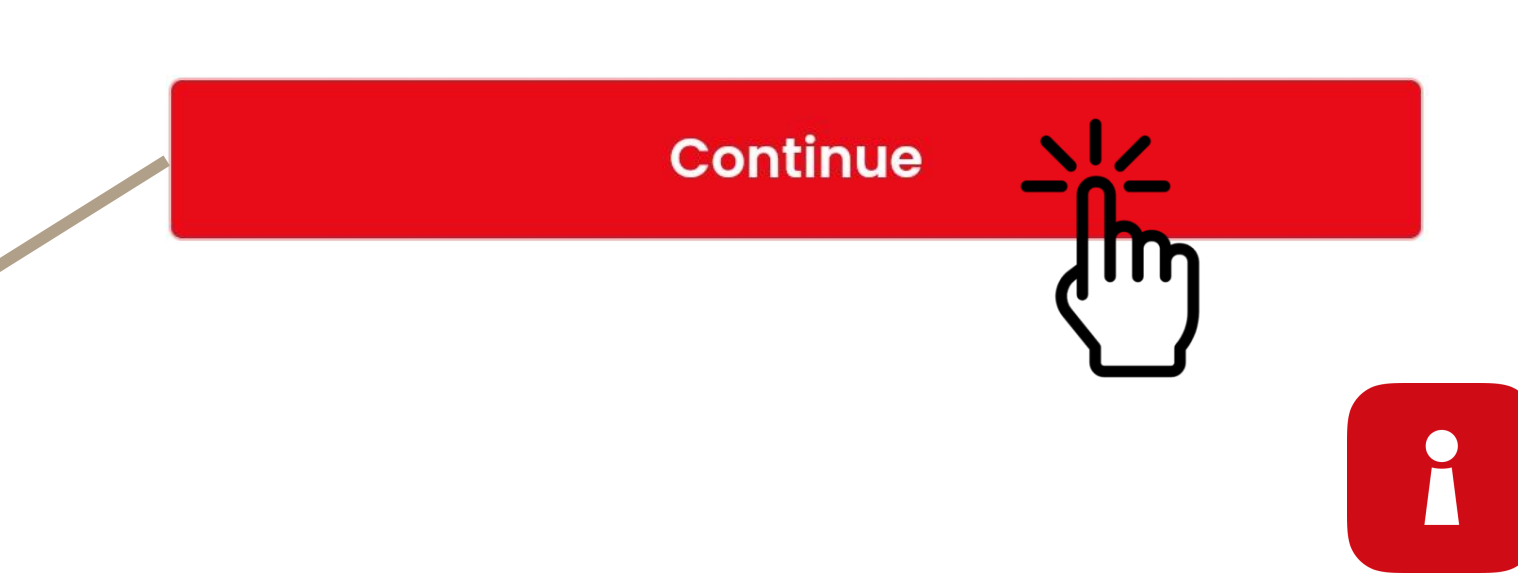

### 点击"开始扫描"以进行面部扫描。 身份验证 8

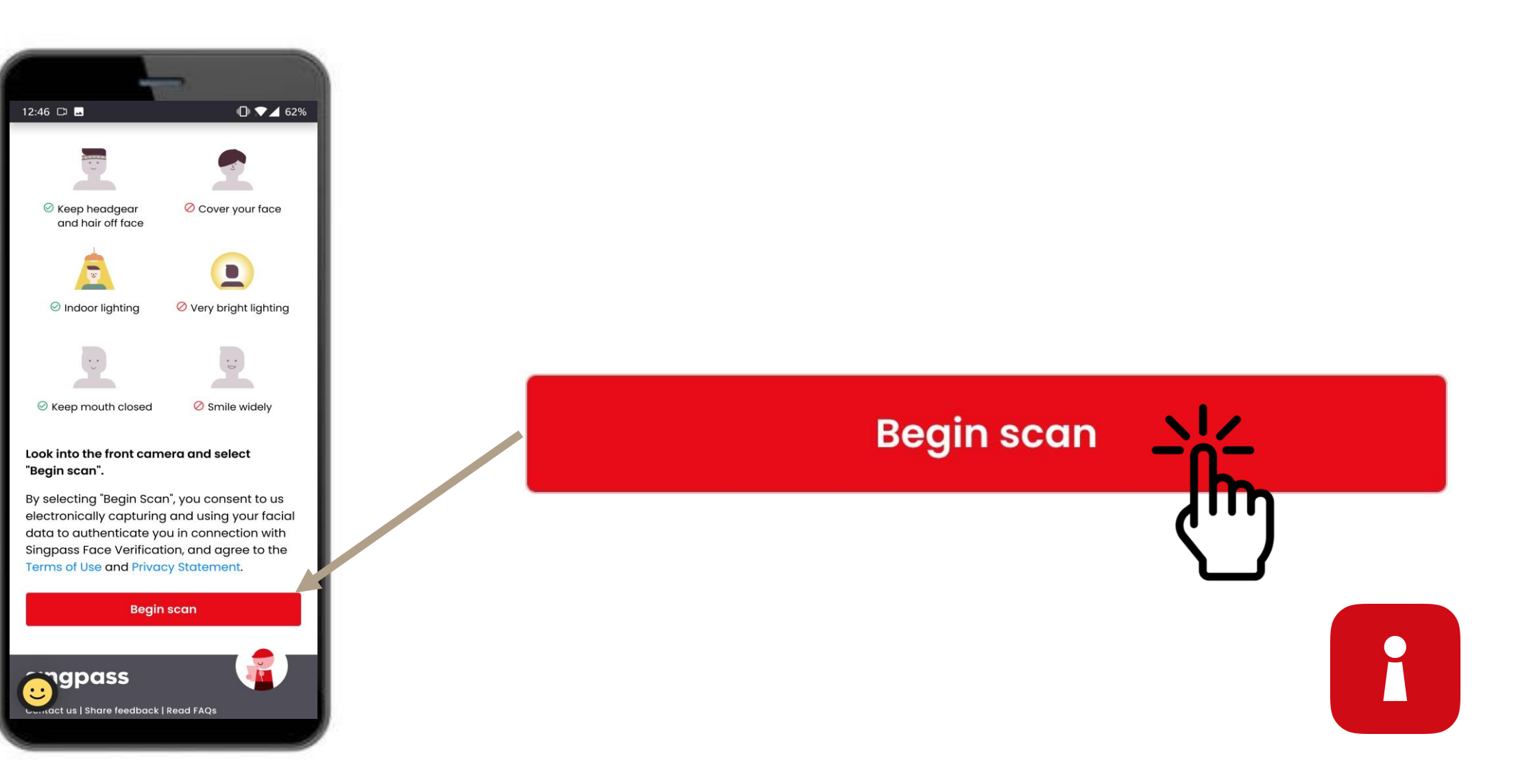

#### 点击"允许"以启用相机权限进行面部扫描。 身份验证 9

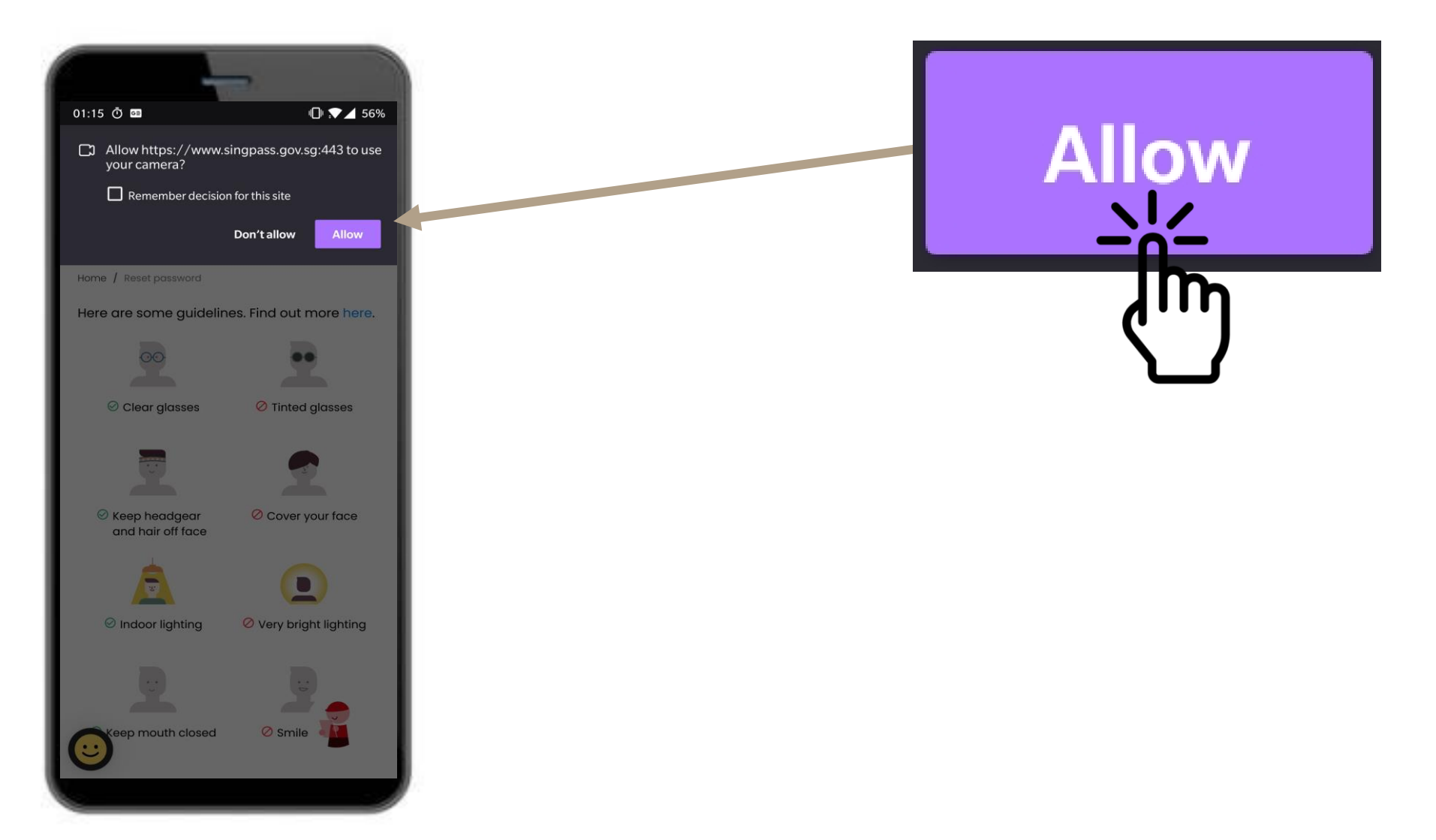

L

#### 将脸部置于椭圆形内并保持不动,直至扫描完成。 身份验证 10

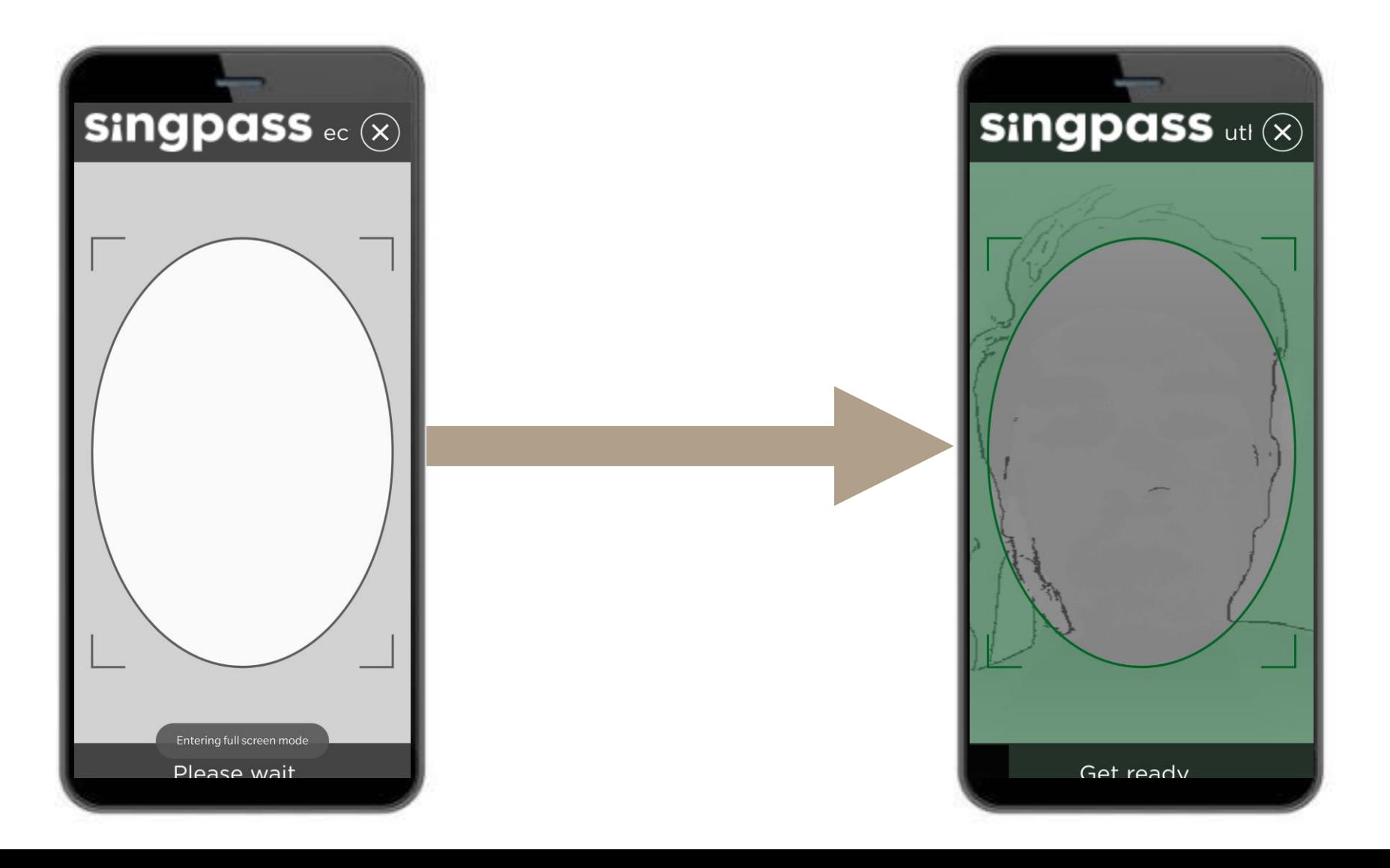

R

### 认证证书

#### 检查您的详细信息并点击声 11 检查您

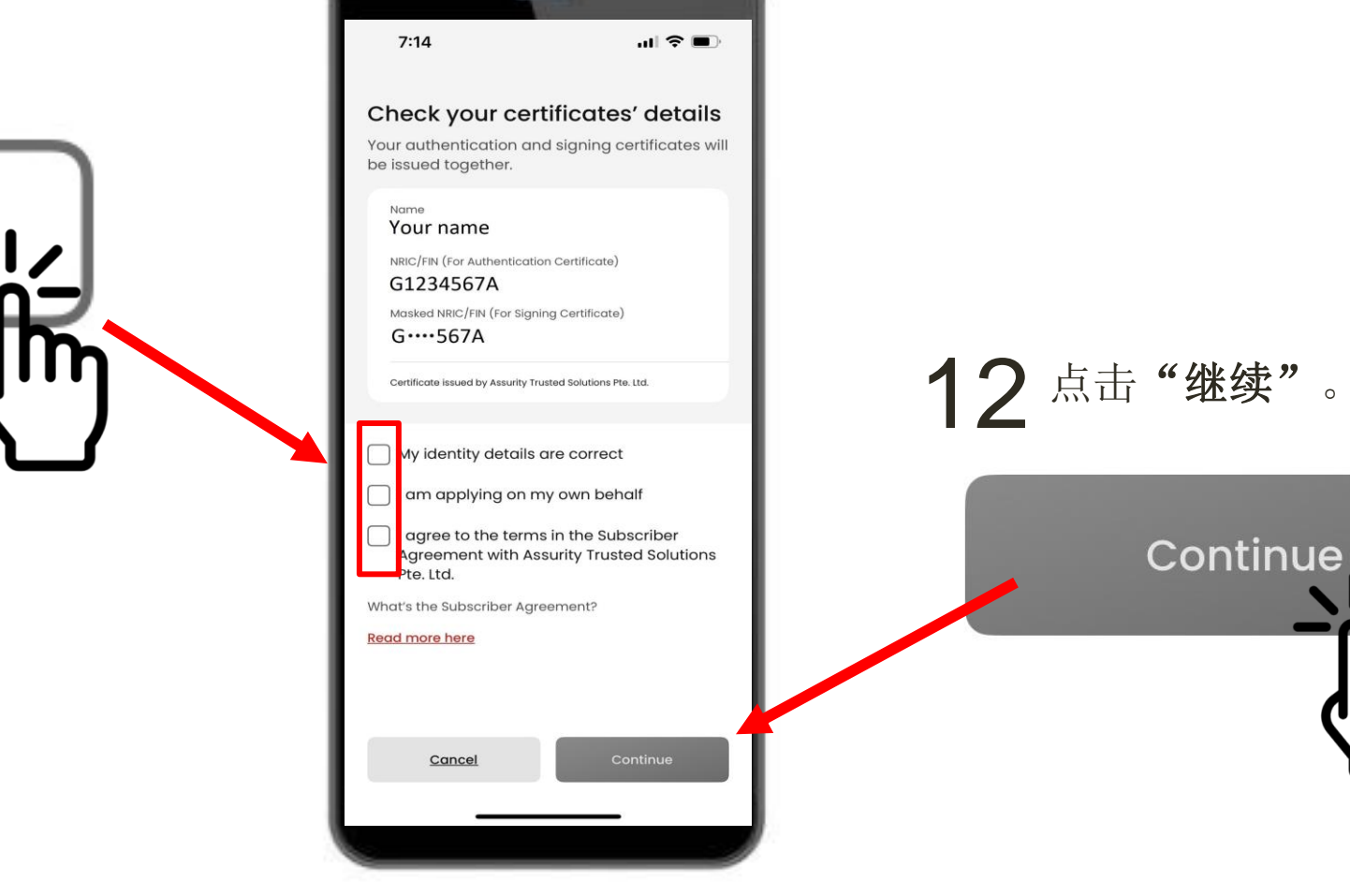

1

#### 您的详细身份信息已获确认。点击"继续"。 认证证书 13

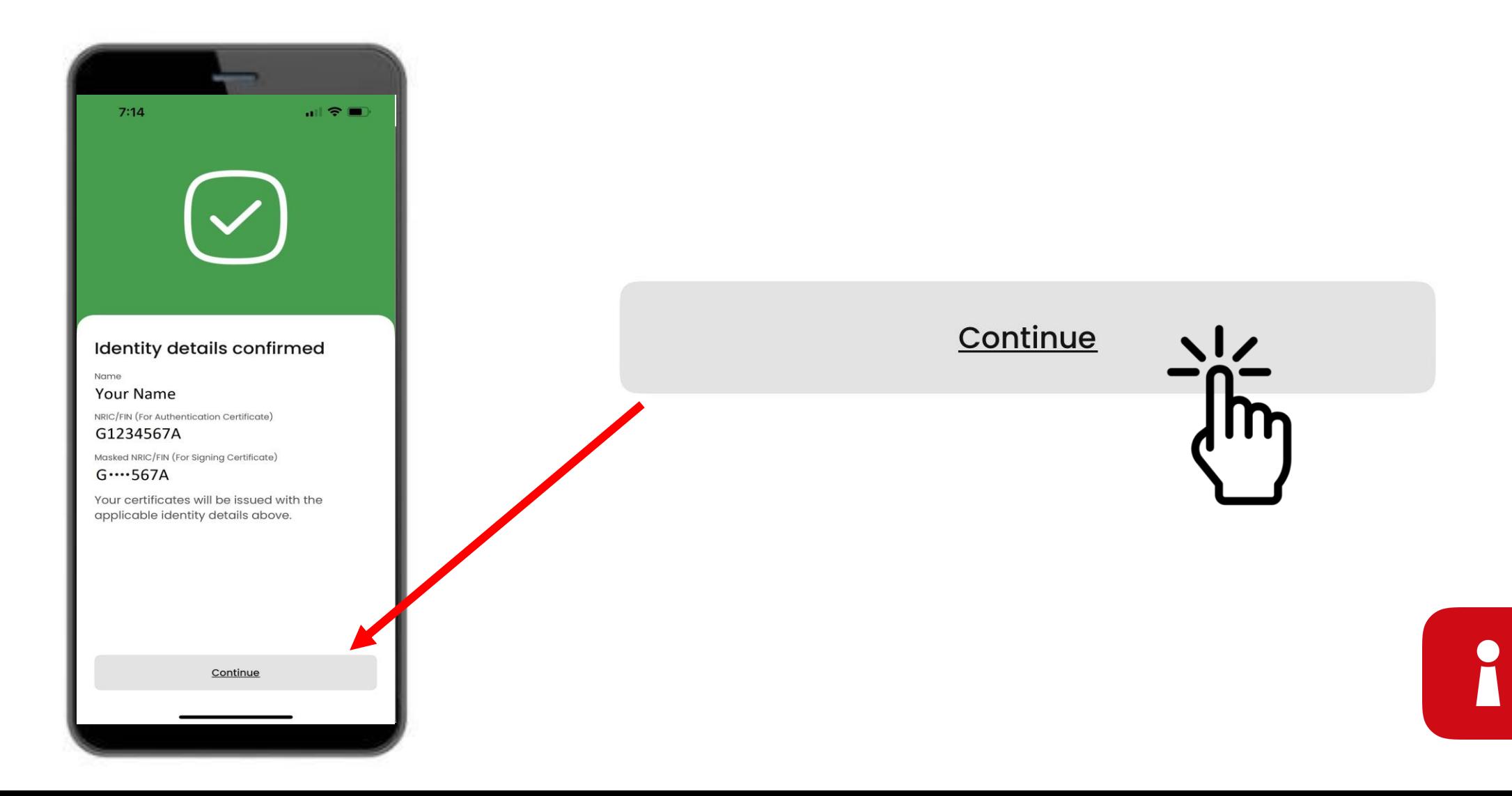

### 设置应用程序密码

### 14 输入6位数密码。 15 重新输入相同的6位数密码。

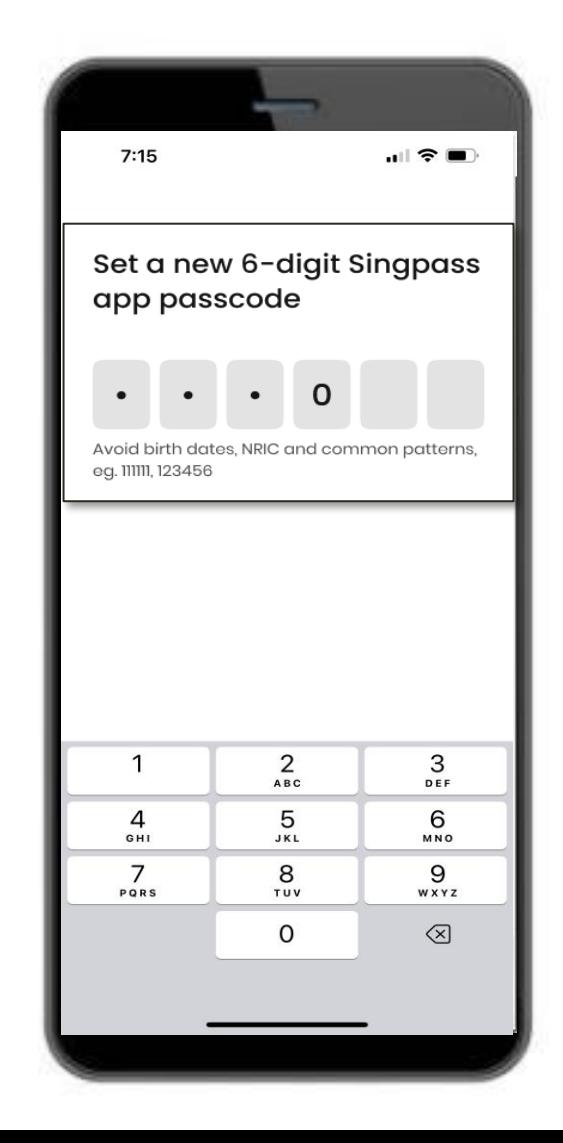

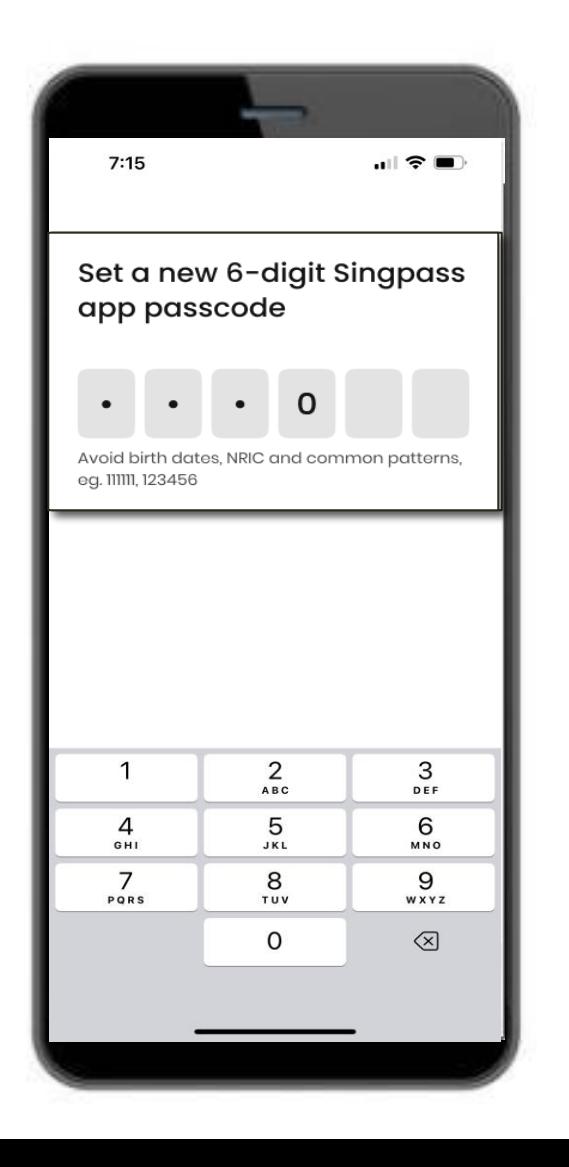

i

### 启用生物识别认证

16 您可以选择启用生物识别认证,以使用指纹、人脸等方式登录。

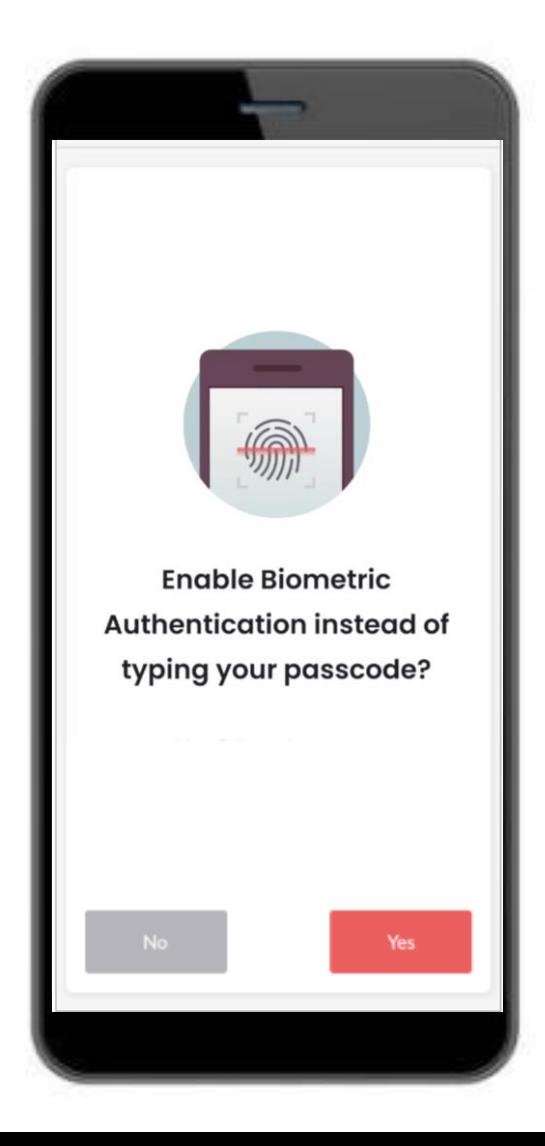

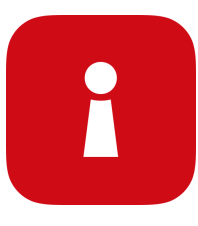

点击二维码并输入6位数密码 登录服务 17

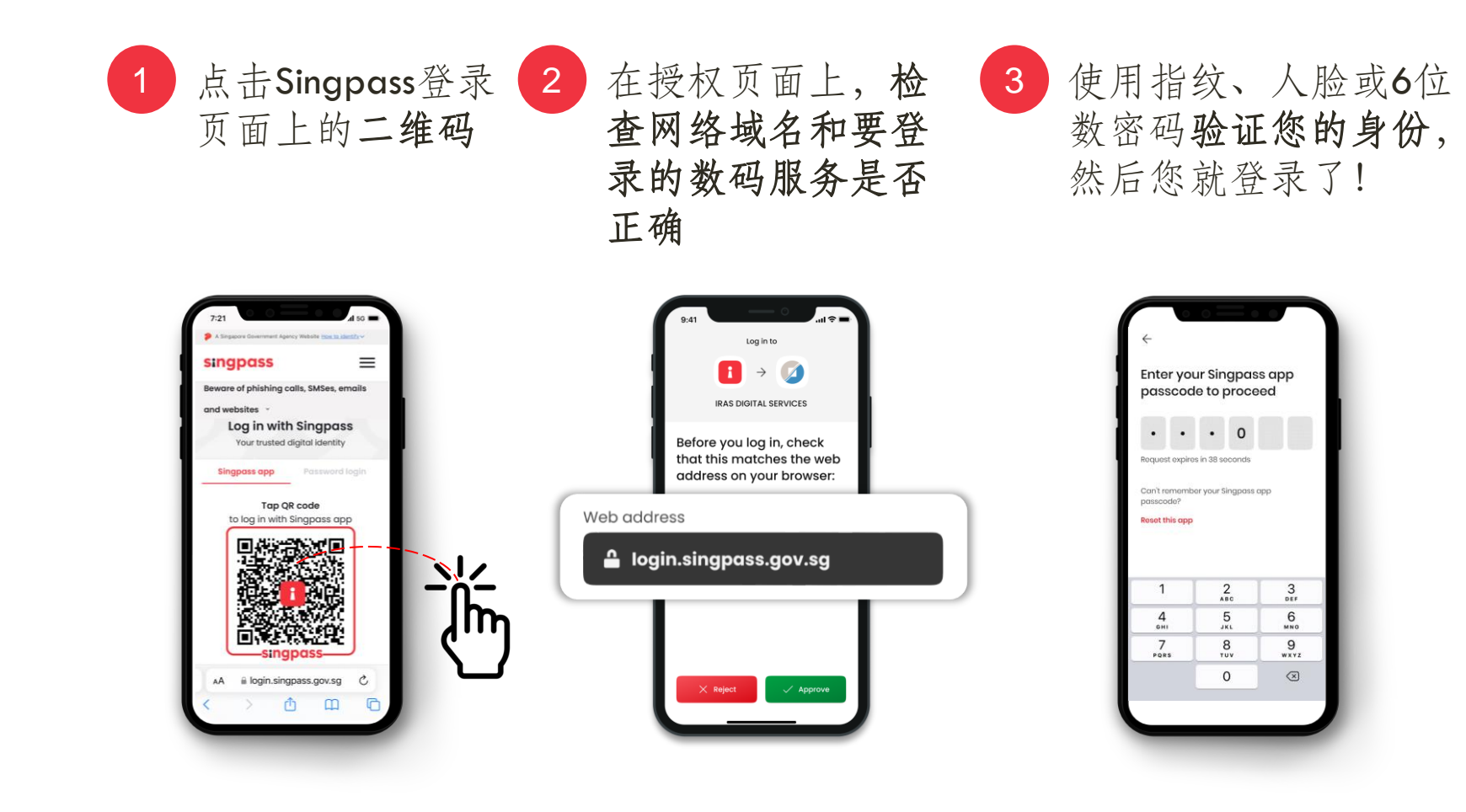

- ❖ 您已成功设置Singpass 应用程序
- ❖ 按照下一部分的指示 安装和设置您的 SGWorkPass应用程序

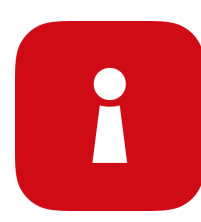

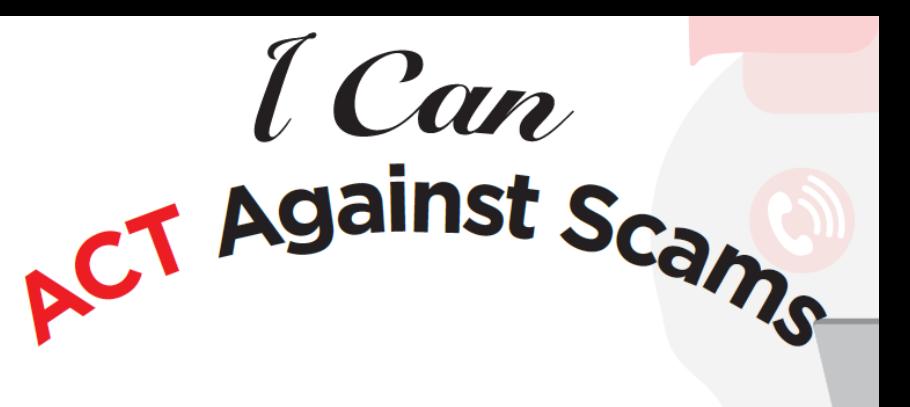

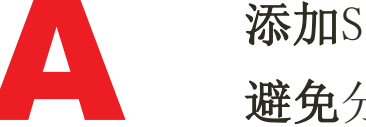

添加Singpass应用程序时,请仅从官方应用商店下载。 避免分享您的Singpass ID、密码或双重认证详细信息。

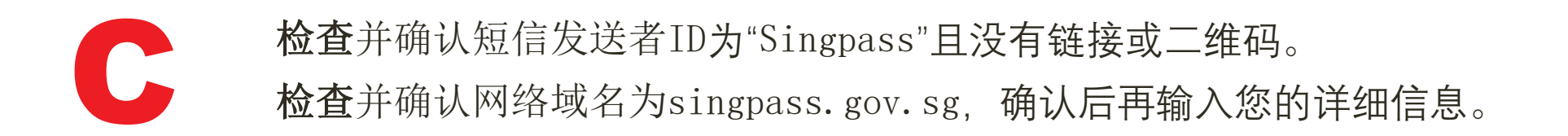

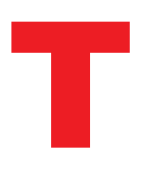

如发现不对劲,请告诉Singpass服务台 – 请拨打6335 3533并按"9"。 告诉朋友和家人如何保护他们的Singpass–访问go.gov.sg/even-safer-singpass

<span id="page-29-0"></span>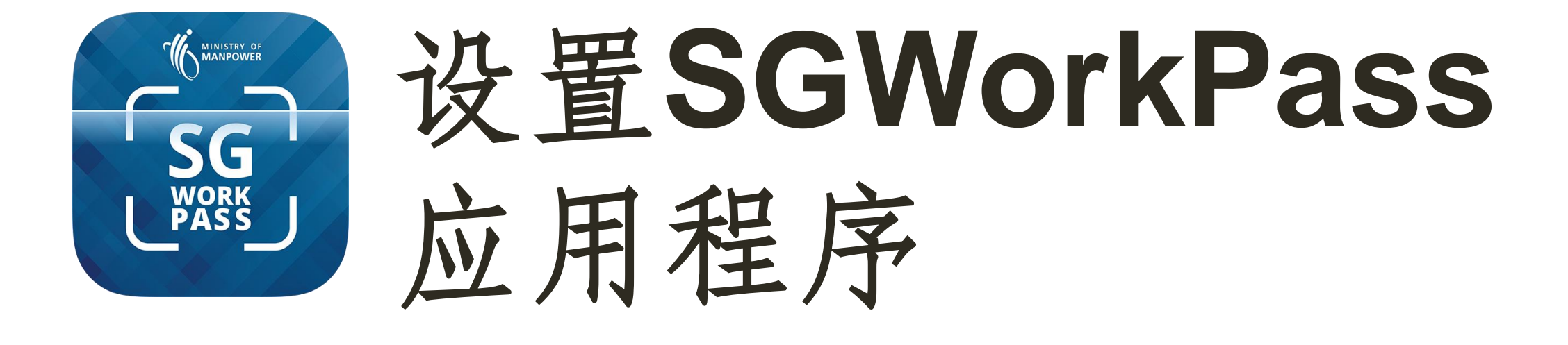

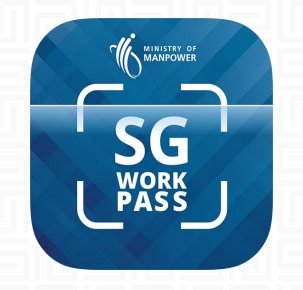

## SGWorkPass–下载

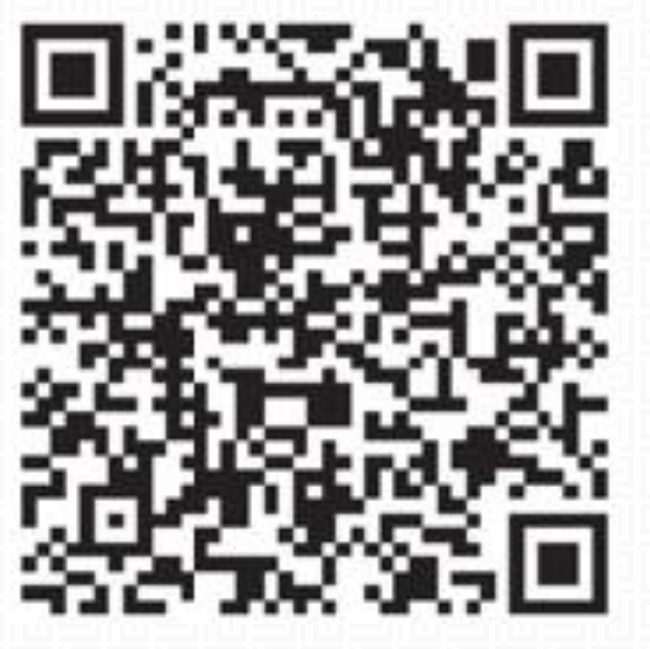

**下载SGWORKPASS**

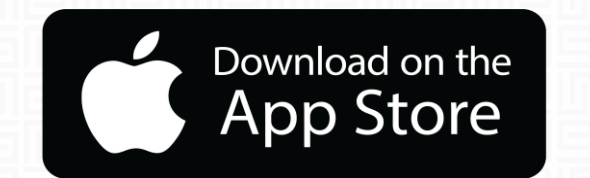

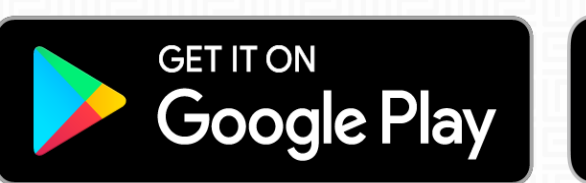

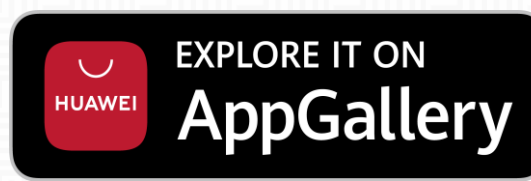

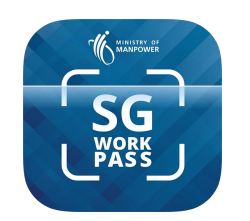

<mark>ା</mark> MSକ

### SGWorkPass**应用程序**–**设置**

#### 第1**步**:启动SGWorkPass应用程序, 然后点击**"知道了"**。

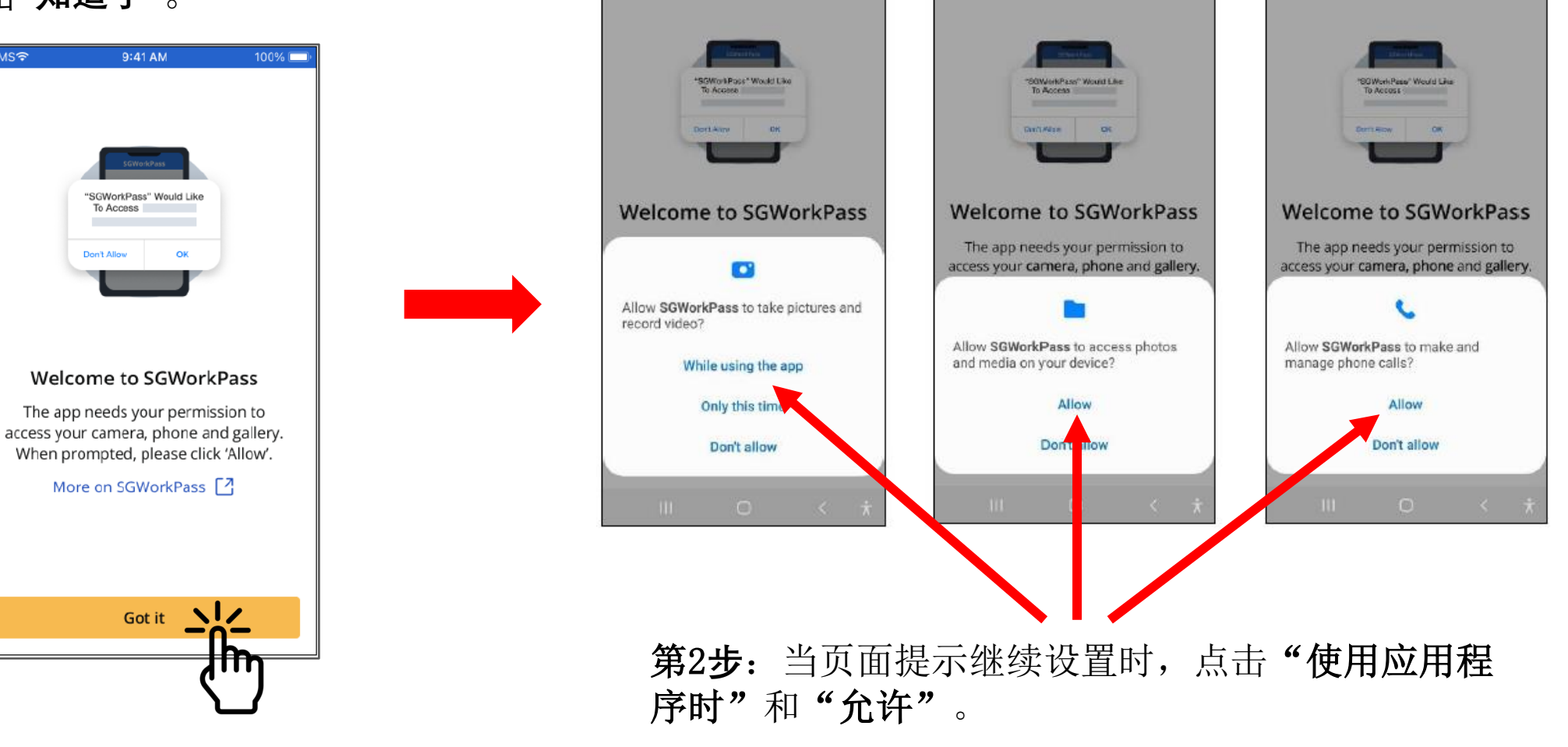

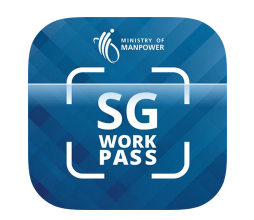

### SGWorkPass**应用程序**–**设置**

#### 第3**步:**

选择表明您是人力部颁发 的准证持有者的单选按钮。

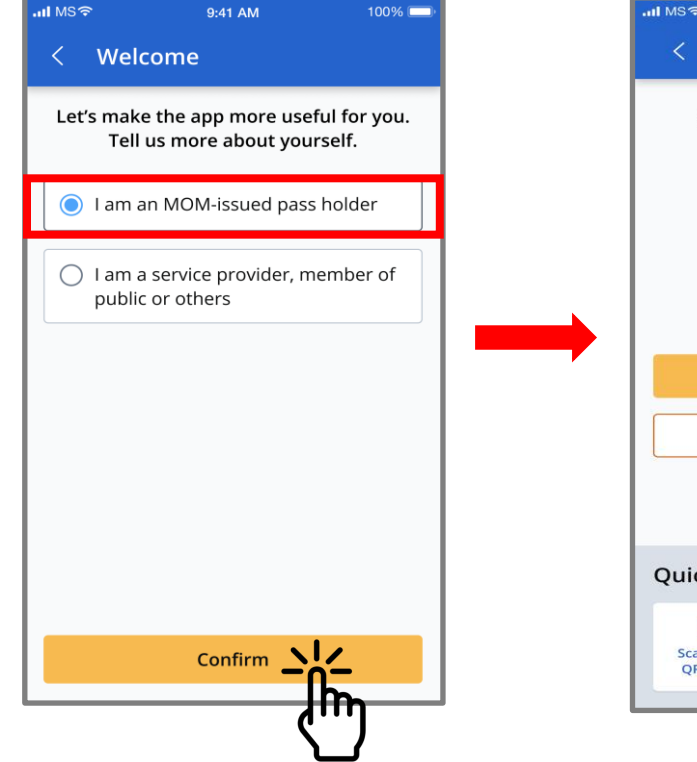

#### 9:41 AM 100% Welcome Setting up your digital work pass Log in with Singpass  $\Box$ Th No Singpass? Register now [7] Not a work pass holder? **Quick Access** 몸 一  $\cdots$ **Scan Pass** Enter FIN More **QR** Code

第4**步 :**

点击 "使用Singpass**登录"**。 点击二维码以登录 服务。 19:49  $\sin \theta =$ < Log In With Singpass Log in with Singpass Your trusted digital identity **Singpass app** Password login Tap QR code

第5**步:**

to log in with Singpass app Don't have Singpass app? Download now **singpass** 

Q

Notification

 $000$ 

More

仚

Home

❖ 一旦成功登录应用程序,您 的工作准证信息将被显示。

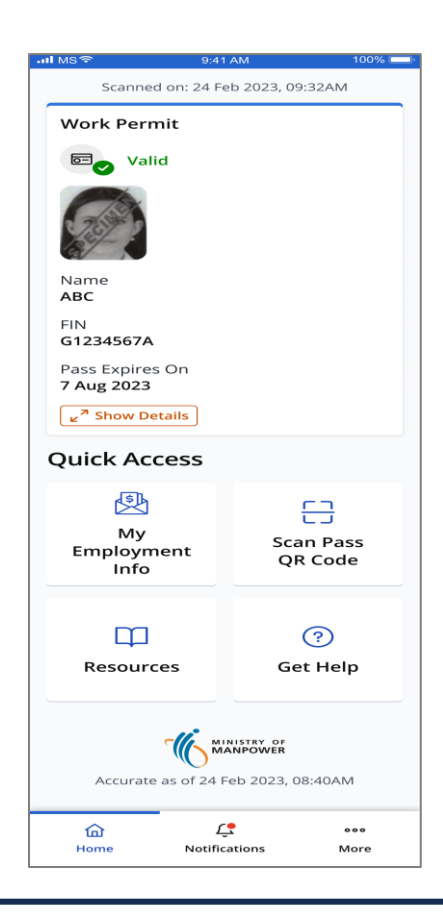